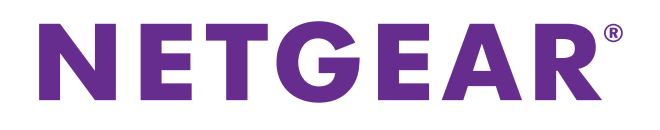

## **Hotspot mobile AirCard 785s**

## Manuale utente

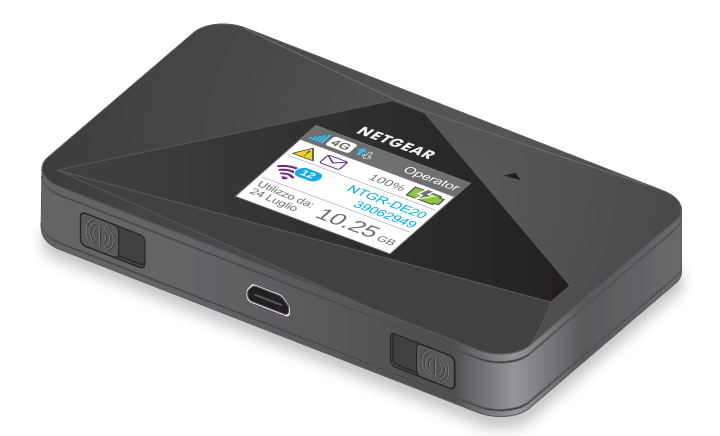

Settembre 2014 202-11422-01

350 East Plumeria Drive San Jose, CA 95134 USA

#### **Supporto**

Contattare il provider di servizi Internet per ricevere assistenza tecnica.

#### **Conformità**

Per informazioni sulla conformità alle normative, visitare il sito Web all'indirizzo *[h](http://www.netgear.com/about/regulatory/)ttp://www.netgear.com/about/regulatory*. Prima di collegare l'alimentazione, consultare il documento relativo alla conformità normativa.

#### **Marchi commerciali**

NETGEAR, il logo NETGEAR e Connect with Innovation sono marchi commerciali e/o marchi registrati di NETGEAR, Inc. e/o delle sue consociate negli Stati Uniti e/o in altri Paesi. Le informazioni sono soggette a modifica senza preavviso. © NETGEAR, Inc. Tutti i diritti riservati.

## **Sommario**

### **Capitolo 1 [Per iniziare](#page-5-0)**

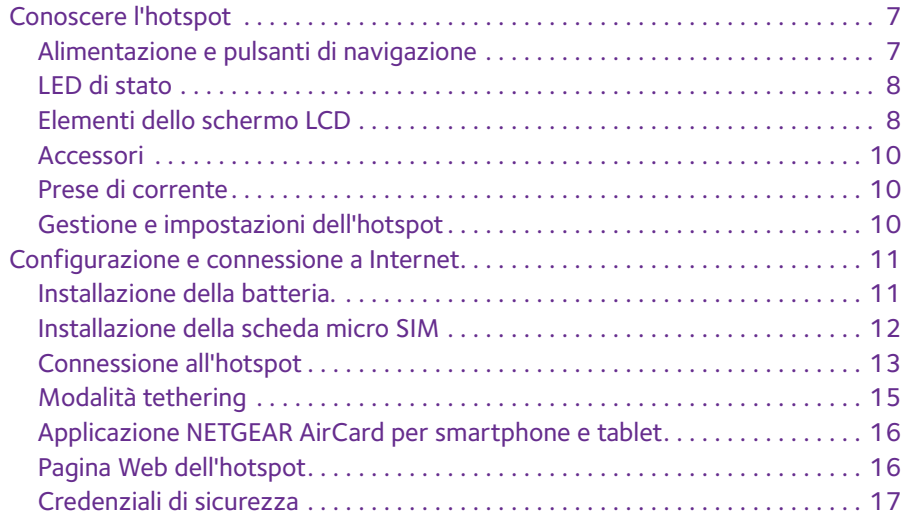

## **Capitolo 2 [Utilizzo dell'hotspot mobile.](#page-17-0)**

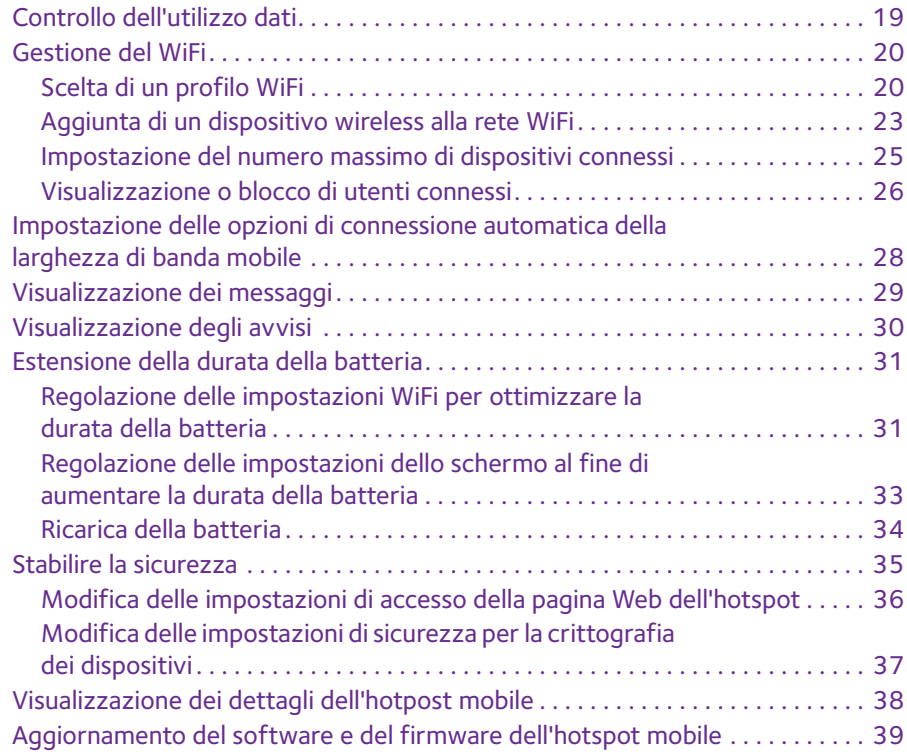

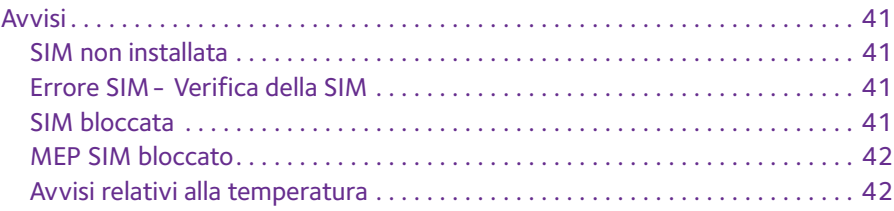

## **Capitolo 3 [Impostazioni avanzate](#page-42-0)**

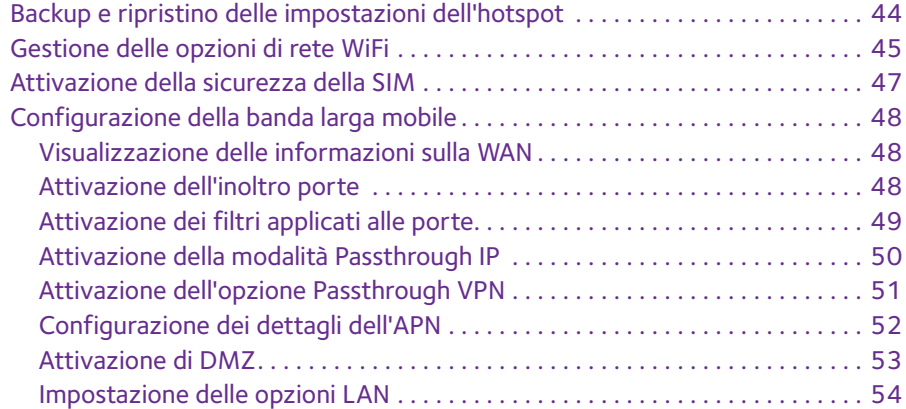

## **Capitolo 4 [Domande frequenti](#page-55-0)**

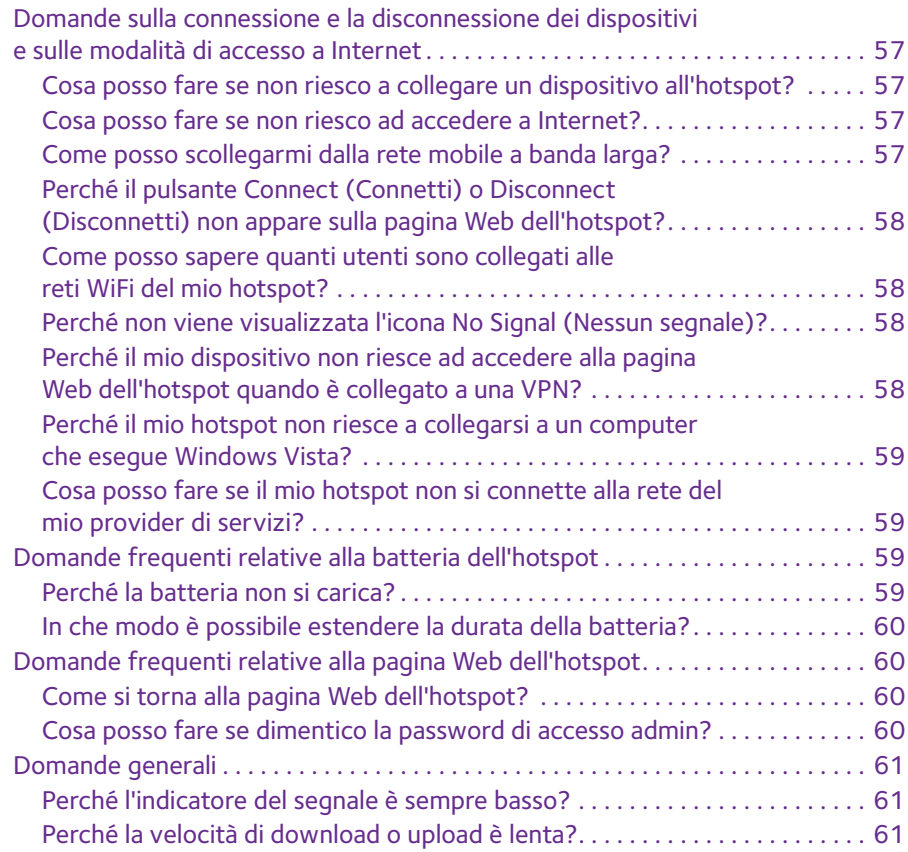

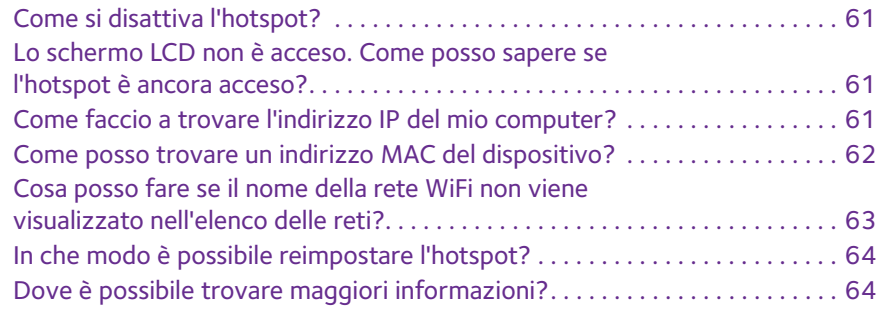

### **[Appendice A](#page-64-0)**

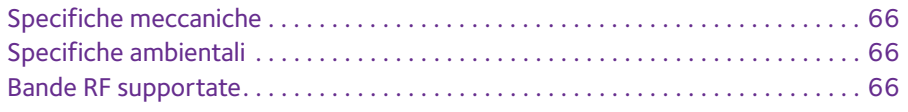

# <span id="page-5-0"></span>**1. Per iniziare**

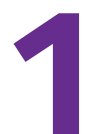

Questo capitolo fornisce una panoramica delle funzioni dell'hotspot mobile AirCard 785s e le istruzioni sull'impostazione e sul collegamento a Internet. Nel capitolo sono inclusi i seguenti argomenti:

- **•** *[Conoscere l'hotspot](#page-6-0)*
- **•** *[Configurazione e connessione a Internet](#page-10-0)*

**Nota:** gli aggiornamenti del firmware con le nuove funzioni e le correzioni dei bug sono disponibili all'indirizzo *[downloadcenter.netgear.com](http://downloadcenter.netgear.com)*. Alcuni prodotti verificano regolarmente il sito e scaricano il nuovo firmware, oppure è possibile controllare e scaricare il nuovo firmware manualmente. Se le funzioni o il comportamento del prodotto non corrispondono a quanto descritto in questo manuale, potrebbe essere necessario aggiornare il firmware.

## <span id="page-6-0"></span>**Conoscere l'hotspot**

L'hotspot mobile consente di creare un punto di accesso WiFi in qualsiasi posizione con copertura di rete mobile. Utilizzare un punto di accesso WiFi per il collegamento del laptop e di altri dispositivi abilitati WiFi del proprio provider di servizi di rete a banda larga mobile e connettersi a Internet.

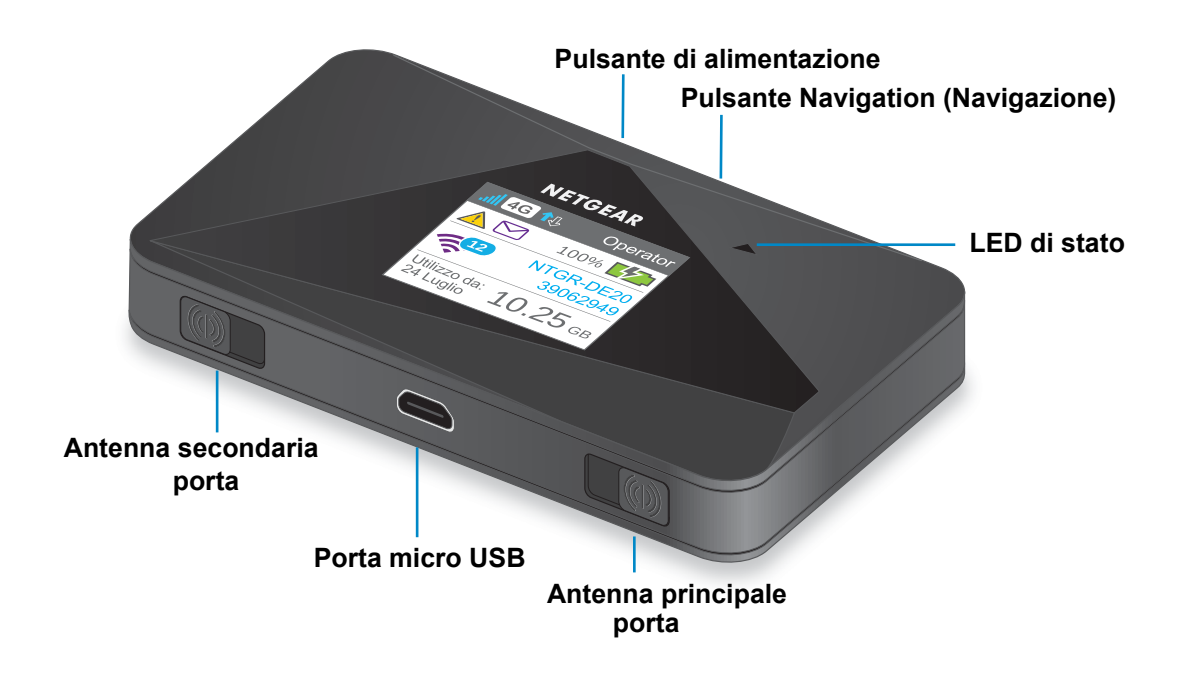

**Figura 1. Pulsanti e funzioni dell'hotspot**

## <span id="page-6-1"></span>**Alimentazione e pulsanti di navigazione**

Utilizzare il pulsante **di alimentazione** o il pulsante **Navigation** (Navigazione) per attivare lo schermo LCD e per accendere e spegnere l'hotspot.

**Tabella 1. Utilizzo del pulsante di alimentazione**

| <b>Risultato desiderato</b>               | <b>Azione</b>                                                                                            |
|-------------------------------------------|----------------------------------------------------------------------------------------------------|
| Accendere l'hotspot.                      | Tenere premuto il pulsante di alimentazione per 2 secondi.                                               |
| Spegnere l'hotspot.                       | Tenere premuto il pulsante di alimentazione per 5 secondi                                                |
| Attivare lo schermo e il<br>segnale WiFi. | Premere e rilasciare rapidamente il pulsante di alimentazione<br>o il pulsante Navigation (Navigazione). |

Utilizzare il pulsante **Navigation** (Navigazione) per passare alla schermata successiva.

## <span id="page-7-0"></span>**LED di stato**

Il LED di stato indica lo stato della connessione dell'hotspot.

| Colore         | <b>Modello LED</b>                              | Cosa significa                                                                                                    |
|----------------|-------------------------------------------------|----------------------------------------------------------------------------------------------------|
| Blu            | Lampeggiamento lento<br>(ogni cinque secondi)   | La connessione dati è pronta per l'uso. Il WiFi è acceso, la<br>rete WWAN è connessa e i dispositivi WiFi sono disponibili. |
| Giallo         | Lampeggiamento lento<br>(ogni cinque secondi)   | La connessione dati non è pronta per l'uso (scollegata o<br>nessun segnale).                                                |
| Blu            | Lampeggiamento doppio<br>(ogni cinque secondi)  | Il trasferimento dati è in esecuzione (caricamento o<br>download) sulla connessione dati.                                   |
| Blu/<br>Giallo | Lampeggiamento lento,<br>blu e giallo alternati | L'hotspot sta installando gli aggiornamenti software o<br>firmware.                                                         |

**Tabella 2. Modelli di indicatore LED**

## <span id="page-7-1"></span>**Elementi dello schermo LCD**

È possibile utilizzare le icone dello schermo LCD e altri elementi dello schermo per visualizzare lo stato dell'hotspot, configurare le impostazioni della banda WiFi e visualizzare i dettagli dell'utilizzo dei dati, le notifiche del sistema e i messaggi del gestore.

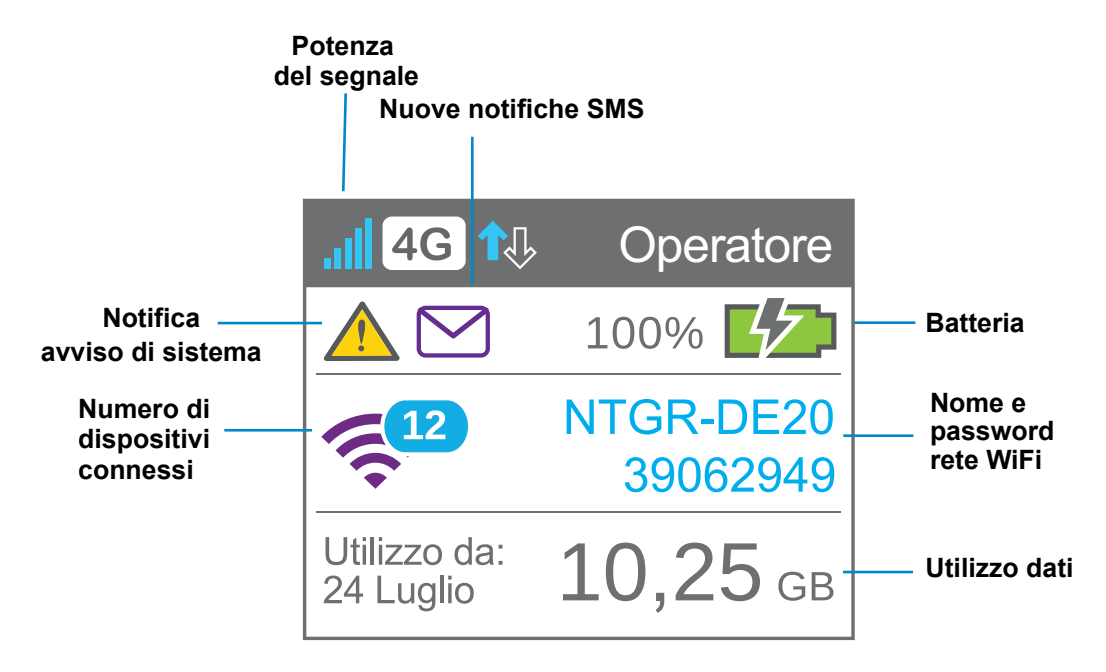

**Figura 2. Schermo LCD**

| <b>Elemento</b>                                             | <b>Indica</b>                                                                                                    |
|-------------------------------------------------------------|----------------------------------------------------------------------------------------------------|
|                                                             | 1 barra. Il segnale dell'hotspot è debole.<br>5 barre. Il segnale dell'hotspot è potente.                                                                                                    |
| 4G<br>н<br>3G<br>2G                                         | 4G/LTE. La rete LTE è disponibile.<br>H. Sono disponibili le due reti HSPA e Dual Carrier.<br>3G. È disponibile la rete 3G.<br>2G. È disponibile la rete EDGE.<br>Nota L'indicatore varia in base al modello. |
|                                                             | <b>Blu e bianco.</b> L'offload WiFi è abilitato mentre l'hotspot non è connesso al WiFi.<br>Grigio. L'offload WiFi è abilitato mentre l'hotspot non è connesso alla rete WiFi.                                |
|                                                             | Vengono visualizzate frecce illuminate durante la trasmissione dei dati da parte dell'hotspot.                                                                                                    |
|                                                             | Gli avvisi di sistema richiedono attenzione.                                                                                                    |
|                                                             | Sono presenti nuovi messaggi da rivedere.                                                                                                    |
| 忆                                                           | La batteria è in carica.                                                                                                    |
| D                                                           | Verde. Batteria completamente carica.<br>Rosso. Il livello di carica della batteria è basso.                                                                                                    |
| CD)                                                         | Il livello di carica della batteria è inferiore al 5%.                                                                                                    |
|                                                             | Viola. WiFi attivo.<br>Grigio. WiFi inattivo.<br>Un numero, se visualizzato, indica il numero di dispositivi connessi.                                                                                        |
| Nome e<br>password<br>predefiniti<br>del WiFi<br>principale | Il nome e la password del WiFi utilizzati dai dispositivi abilitati WiFi per collegarsi all'hotspot<br>mobile.                                                                                                |

**Tabella 3. Elementi dello schermo LCD**

л

## <span id="page-9-0"></span>**Accessori**

L'hotspot viene fornito con i seguenti accessori.

- **• Cavo micro USB.** Utilizzare questo cavo per ricaricare la batteria o collegare in tethering l'hotspot mobile al proprio computer.
- **• Caricatore a muro.** Utilizzare un caricatore a muro con il cavo USB per ricaricare la batteria o per alimentare l'hotspot mobile da una presa a muro.

È possibile acquistare i seguenti accessori separatamente:

- **•** Base di ricarica
- **•** Batteria estesa

Per ulteriori informazioni, visitare il sito Web *[http://www.netgear.com/aircardaccessories](www.netgear.com/telstraaccessories)*.

## <span id="page-9-1"></span>**Prese di corrente**

L'hotspot può ricevere l'alimentazione da una qualsiasi delle seguenti fonti:

- **•** Batteria ricaricabile inclusa con l'hotspot
- **•** Presa a muro tramite l'adattatore CA e il cavo USB
- **•** Porta USB del computer

## <span id="page-9-2"></span>**Gestione e impostazioni dell'hotspot**

È possibile gestire i propri hotspot e modificare le impostazioni utilizzando le seguenti funzioni:

- **•** Lo schermo LCD dell'hotspot. Consultare *[Elementi dello schermo LCD](#page-7-1)* a pagina 8.
- **•** La pagina Web dell'hotspot. Consultare *[Pagina Web dell'hotspot](#page-15-1)* a pagina 16.
- **•** Un'applicazione mobile. Consultare *[Applicazione NETGEAR AirCard per smartphone e](#page-15-0)  tablet* [a pagina](#page-15-0) 16.

## <span id="page-10-0"></span>**Configurazione e connessione a Internet**

Per effettuare una connessione a Internet, è necessaria una scheda SIM e una batteria. Per ottenere una scheda micro SIM, contattare il provider di servizi Internet. Nel caso in cui sia necessario installare questi componenti, completare i passaggi descritti nelle seguenti sezioni:

## <span id="page-10-1"></span>**Installazione della batteria.**

- **Per installare la batteria:**
	- **1.** Rimuovere il coperchio posteriore sollevando la tacca su un qualsiasi angolo dll'hotspot.

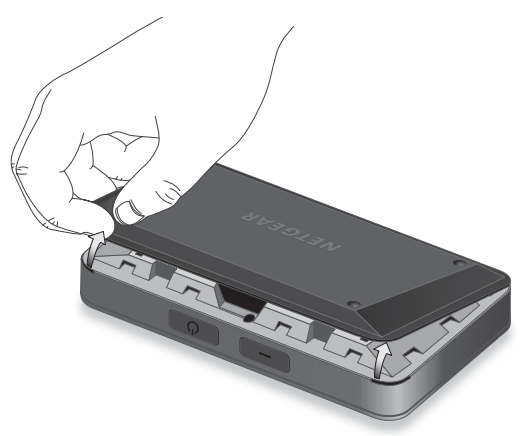

**2.** Inserire la batteria come illustrato, accertandosi che i contatti dorati sulla batteria siano allineati ai contatti dorati dell'hotspot.

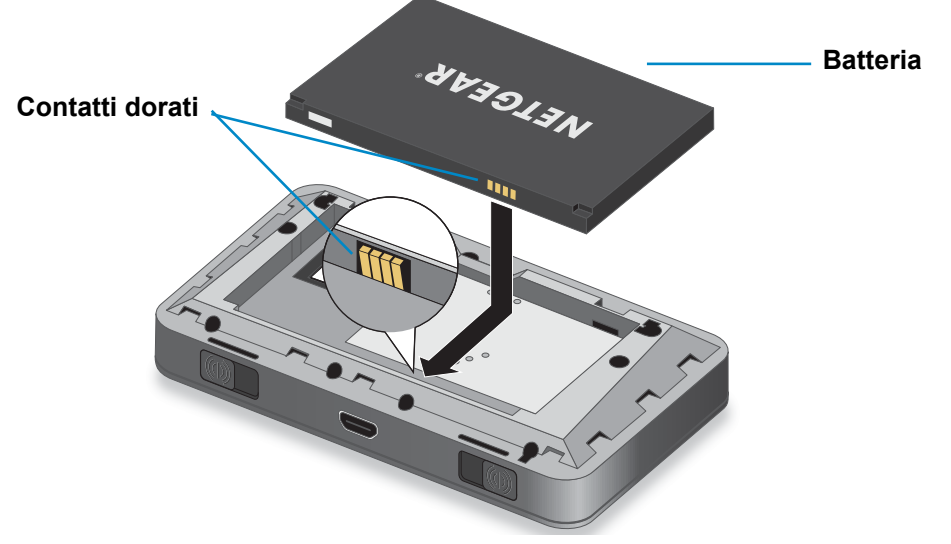

**3.** Riposizionare il coperchio posteriore.

**Nota:** la batteria viene fornita parzialmente carica ed è pronta per l'uso. Quando la batteria deve essere ricaricata, seguire le istruzioni in *[Ricarica della batteria](#page-33-1)* a pagina 34.

## <span id="page-11-1"></span><span id="page-11-0"></span>**Installazione della scheda micro SIM**

- **Per installare la scheda micro SIM:**
	- **1.** Rimuovere il coperchio posteriore sollevando la tacca su un qualsiasi angolo dll'hotspot.

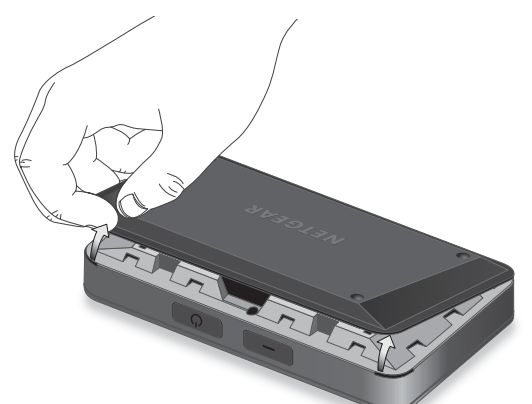

**2.** Rimuovere la batteria.

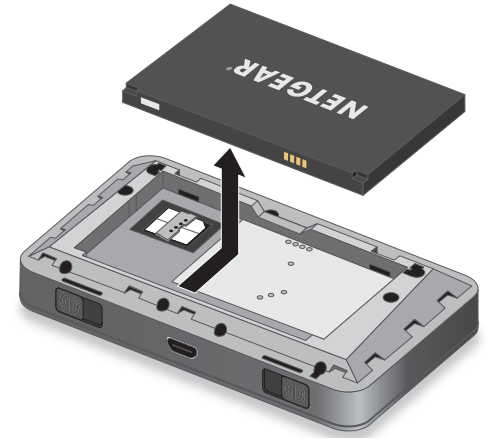

**3.** Inserire la scheda micro SIM.

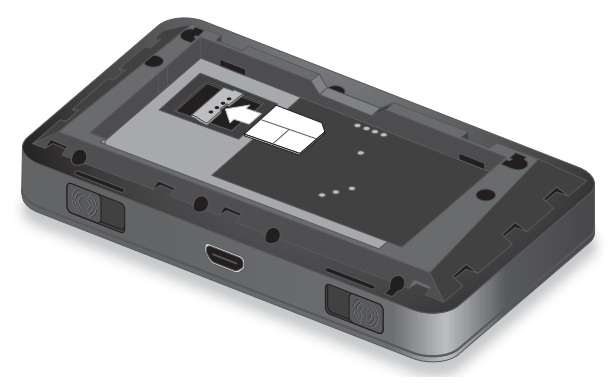

- **4.** Sostituire la batteria.
- **5.** Riposizionare il coperchio dell'hotspot.

## <span id="page-12-1"></span><span id="page-12-0"></span>**Connessione all'hotspot**

Il computer e altri dispositivi possono connettersi all'hotspot in modalità wireless. Inoltre, è possibile stabilire la connessione Internet con l'hotspot collegato in tethering con il computer mediante un cavo USB. Consultare *[Modalità tethering](#page-14-0)* a pagina 15.

- **Per connettersi all'hotspot:**
	- **1.** Tenere premuto il pulsante di **alimentazione** per alcuni secondi.

L'hotspot si accende e cercherà automaticamente di collegarsi alla rete a banda larga mobile del proprio provider di rete.

- **2.** Collegare il computer o un altro dispositivo alla rete WiFi:
	- **a.** Verificare che il WiFi sia attivato sul dispositivo e ricercare reti WiFi disponibili.
	- **b.** Selezionare il nome del WiFi visualizzato sullo schermo LCD dell'hotspot e connettersi al WiFi.
	- **c.** Quando richiesto, immettere la password del WiFi come visualizzata sullo schermo LCD dell'hotspot.

**Nota:** per personalizzare l'hotspot e modificare le impostazioni avanzate, utilizzare un dispositivo abilitato WiFi per la connessione all'hotspot e quindi utilizzare un browser per visualizzare la pagina Web dell'hotspot (*[http://netgear.aircard](http://m.home)* o *http://192.168.1.1.*). Effettuare l'accesso come amministratore per apportare le modifiche. La password di accesso amministratore predefinita è **webadmin**. La best practice prevede di impostare una password più sicura.

**3.** Avviare il browser per navigare in Internet.

#### <span id="page-13-0"></span>**Configurazione dei dettagli dell'APN (Access Point Name)**

L'hotspot mobile viene fornito prefigurato con il nome del punto di accesso (APN) del proprio provider di servizi di rete.

L'hotspot controlla l'APN per determinare il tipo di connessione di rete da stabilire.

#### **Per aggiungere un APN per un'altra rete:**

- **1.** Avviare un browser Internet da un computer o dispositivo wireless collegato alla rete.
- **2.** Immettere **http://netgear.aircard** o **http://192.168.1.1**.

Viene visualizzata una schermata di accesso.

**3.** Immettere la password nel campo **Sign In** (Accedi).

La password predefinita è **webadmin**. la password distingue maiuscole e minuscole.

- **4.** Fare clic sul pulsante **Sign In** (Accedi).
- **5.** Selezionare **Settings** (Impostazioni) **> Network** (Rete) **> APN**.

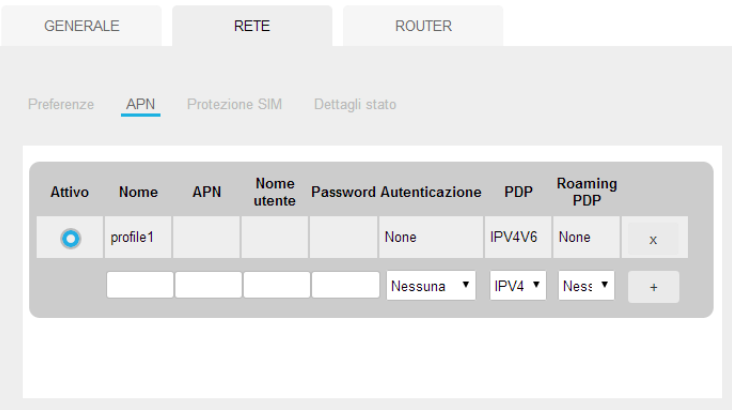

- **6.** Immettere un nome per l'APN.
- **7.** Immettere l'APN.

Se non si conosce l'APN, contattare il provider di servizi.

- **8.** Immettere il nome utente e la password se la rete wireless richiede questi campi.
- **9.** Selezionare una modalità di autenticazione per la rete:
	- **• Nessuna (impostazione predefinita)**
	- **• PAP**
	- **• CHAP**
	- **• PAP o CHAP**

**10.** Selezionare un PDP (Product Data Protocol) e una modalità di roaming:

- **• IPv4**
- **• IPv6**
- **• IPV4V6**

**11.** Fare clic sul simbolo **+**.

Il nuovo APN viene aggiunto.

#### **Per selezionare l'APN da utilizzare:**

- **1.** Avviare un browser Internet da un computer o dispositivo wireless collegato alla rete.
- **2.** Immettere **http://netgear.aircard** o **http://192.168.1.1**.

Viene visualizzata una schermata di accesso.

**3.** Immettere la password nel campo **Sign In** (Accedi).

La password predefinita è **webadmin**. la password distingue maiuscole e minuscole.

- **4.** Fare clic sul pulsante **Sign In** (Accedi).
- **5.** Selezionare **Settings** (Impostazioni) **> Network** (Rete) **> APN**. Viene visualizzata la schermata dell'APN.
- **6.** Fare clic sul pulsante di opzione accanto alla voce APN desiderata. L'APN viene selezionato.

#### **Per rimuovere un APN:**

- **1.** Avviare un browser Internet da un computer o dispositivo wireless collegato alla rete.
- **2.** Immettere **http://netgear.aircard** o **http://192.168.1.1**.

Viene visualizzata una schermata di accesso.

- **3.** Immettere la password nel campo **Sign In** (Accedi). La password predefinita è **webadmin**. la password distingue maiuscole e minuscole.
- **4.** Fare clic sul pulsante **Sign In** (Accedi).
- **5.** Selezionare **Settings** (Impostazioni) **> Network** (Rete) **> APN**. Viene visualizzata la schermata dell'APN.
- **6.** Fare clic sul simbolo **x** accanto alla voce APN desiderata. La voce APN viene rimossa.

## <span id="page-14-0"></span>**Modalità tethering**

È possibile utilizzare l'hotspot in modalità tethering (collegato a un computer mediante un cavo USB) invece di connettersi tramite WiFi.

**Nota:** la prima volta che si utilizza l'hotspot in modalità tethering, i driver vengono caricati sul computer per supportare l'hotspot.

#### **Per l'installazione dei driver sui dispositivi che eseguono sistemi operativi diversi da Windows XP:**

- **1.** Accertarsi che l'hotspot sia spento.
- **2.** Collegare l'hotspot al computer mediante il cavo USB.

L'hotspot si accende automaticamente e installa i driver necessari.

È possibile visitare la pagina Web dell'hotspot all'indirizzo *[http://netgear.aircard](http://m.home)* o *http://192.168.1.1.* per personalizzare le impostazioni avanzate dell'hotspot.

#### **Per installare i driver su un computer con sistema operativo Windows XP:**

**1.** Sull'hotspot, tenere premuto il pulsante **Navigation** (Navigazione) e il pulsante di **alimentazione** per cinque secondi.

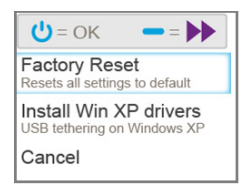

- **2.** Premere il pulsante **Navigation** (Navigazione) fino a quando non viene evidenziata l'opzione **Install Win XP drivers** (Installa i driver Win XP).
- **3.** Premere il pulsante di **alimentazione**.
- **4.** Seguire le istruzioni per attivare la modalità di installazione dei driver del dispositivo.
- **5.** Collegare l'hotspot al computer mediante il cavo USB.

L'hotspot installa il driver richiesto.

Al termine dell'installazione del driver, è possibile visitare la pagina Web dell'hotspot all'indirizzo *[http://netgear.aircard](http://m.home)* o *http://192.168.1.1* per personalizzare le impostazioni avanzate dell'hotspot.

## <span id="page-15-0"></span>**Applicazione NETGEAR AirCard per smartphone e tablet**

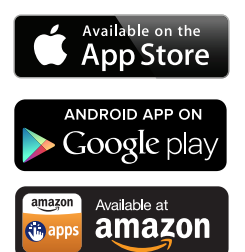

Scaricare e utilizzare l'applicazione gratuita NETGEAR AirCard per visualizzare la connessione, le impostazioni e l'utilizzo dei dati dallo smartphone o tablet. Ricercare l'App Store per NETGEAR AirCard.

Per gestire tutte le impostazioni dell'hotspot, visitare la pagina Web dell'hotspot *[http://netgear.aircard](http://m.home)* o *http://192.168.1.1*.

## <span id="page-15-2"></span><span id="page-15-1"></span>**Pagina Web dell'hotspot**

L'hotspot viene fornito configurato e pronto per l'uso. Utilizzare la pagina Web dell'hotspot per gestire le impostazioni avanzate.

Effettuare l'accesso come amministratore per modificare le impostazioni e visualizzare le informazioni dettagliate (la password di accesso amministratore predefinita è **webadmin**).

#### **Per eseguire l'accesso come amministratore:**

- **1.** Avviare un browser Internet da un computer o dispositivo wireless collegato alla rete.
- **2.** Immettere **http://netgear.aircard** o **http://192.168.1.1**.

Viene visualizzata una schermata di accesso.

**3.** Immettere la password nel campo **Sign In** (Accedi).

La password predefinita è **webadmin**. la password distingue maiuscole e minuscole.

**4.** Fare clic sul pulsante **Sign In** (Accedi).

Dopo avere effettuato l'accesso, è possibile accedere a tutte le funzioni disponibili sullo schermo LCD, nonché alle funzioni avanzate. Ad esempio, è possibile effettuare le seguenti operazioni:

- **•** Modificare l'SSID, le password del WiFi, l'accesso admin e le impostazioni di crittografia del WiFi.
- **•** Selezionare un profilo WiFi personalizzato (WiFi Dual-band, WiFi guest)
- **•** Impostare le opzioni di connessione automatica
- **•** Visualizzare informazioni sull'utilizzo dati
- **•** Modificare le impostazioni di protezione e le opzioni del router

## <span id="page-16-0"></span>**Credenziali di sicurezza**

All'hotspot sono associate tre password:

- **• Password WiFi:** utilizzare questa password per connettere il proprio computer o altro dispositivo WiFi alla rete hotspot mobile. Questa stringa di caratteri è univoca per l'hotspot in uso. Viene visualizzata sullo schermo LCD principale dell'hotspot. Se lo schermo è vuoto (funzione di risparmio energetico), premere e rilasciare rapidamente il pulsante di **alimentazione**. La password WiFi predefinita è stampata su un'etichetta posta sotto la batteria.
- **• Password WiFi guest:** quando la password è attivata, i visitatori possono utilizzarla per accedere alla rete WiFi guest.
- **• Password di accesso admin:** utilizzare questa password per eseguire l'accesso alla pagina Web dell'hotspot come amministratore. È necessario effettuare l'accesso come amministratore per utilizzare determinate funzioni e per eseguire le modifiche alle impostazioni dell'hotspot. La password di accesso admin predefinita **webadmin** è stampata su un'etichetta posta sotto la batteria. La password di accesso admin deve contenere da 5 a 31 caratteri.

È possibile modificare queste password sulla pagina Web dell'hotspot (*[http://netgear.aircard](http://m.home)*  o *http://192.168.1.1*). Per ulteriori informazioni, consultare le sezioni *[Stabilire la sicurezza](#page-34-1)* a [pagina](#page-34-1) 35 e *[Modifica delle impostazioni di accesso della pagina Web dell'hotspot](#page-35-1)* a [pagina](#page-35-1) 36.

## <span id="page-17-0"></span>**2** 2. **Utilizzo dell'hotspot mobile**

Questo capitolo spiega come utilizzare il proprio hotspot. Nel capitolo sono inclusi i seguenti argomenti:

- **•** *[Controllo dell'utilizzo dati](#page-18-0)*
- **•** *[Gestione del WiFi](#page-19-0)*
- **•** *[Impostazione delle opzioni di connessione automatica della larghezza di banda mobile](#page-27-0)*
- **•** *[Visualizzazione dei messaggi](#page-28-0)*
- **•** *[Visualizzazione degli avvisi](#page-29-0)*
- **•** *[Estensione della durata della batteria](#page-30-0)*
- **•** *[Stabilire la sicurezza](#page-34-0)*
- **•** *[Visualizzazione dei dettagli dell'hotpost mobile](#page-37-0)*
- **•** *[Aggiornamento del software e del firmware dell'hotspot mobile](#page-38-0)*
- **•** *[Avvisi](#page-40-0)*

**Nota:** per modificare le impostazioni, eseguire l'accesso come amministratore. Consultare *[Pagina Web dell'hotspot](#page-15-2)* a pagina 16.

## <span id="page-18-0"></span>**Controllo dell'utilizzo dati**

È possibile controllare l'utilizzo dei dati utilizzando lo schermo LCD o la pagina Web dell'hotspot. Visitare la pagina Web dell'hotspot per configurare l'utilizzo mensile dei dati.

**Per visualizzare l'utilizzo dati previsto sullo schermo LCD dell'hotspot:**

Attivare lo schermo LCD premendo il pulsante di **alimentazione** o il pulsante **Navigation** (Navigazione).

Lo schermo LCD mostra l'utilizzo dati previsto per il mese corrente.

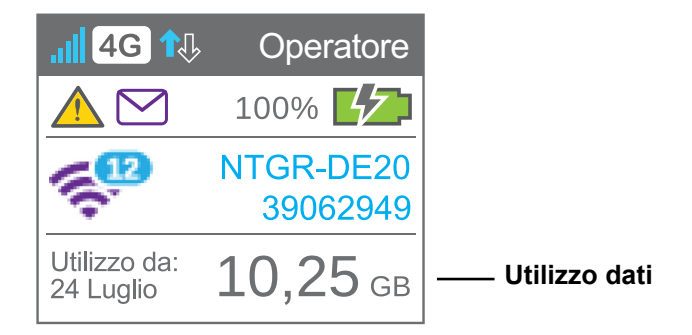

#### **Per configurare l'utilizzo dati mensile:**

- **1.** Avviare un browser Internet da un computer o dispositivo wireless collegato alla rete.
- **2.** Immettere **http://netgear.aircard** o **http://192.168.1.1**.

Viene visualizzata una schermata di accesso.

**3.** Immettere la password nel campo **Sign In** (Accedi).

La password predefinita è **webadmin**. la password distingue maiuscole e minuscole.

**4.** Fare clic sul pulsante **Sign In** (Accedi).

In Monthly Usage (Utilizzo mensile), immettere la data di inizio mese a partire dalla quale verrà ripristinato automaticamente l'utilizzo dati.

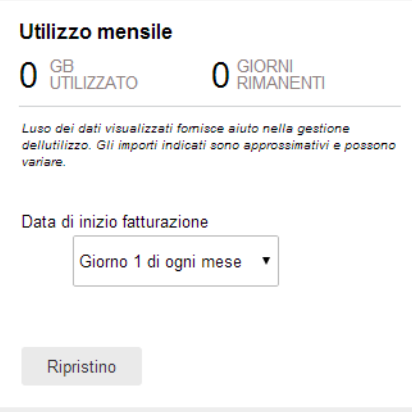

## <span id="page-19-0"></span>**Gestione del WiFi**

È possibile impostare la radio WiFi dell'hotspot in base alle proprie esigenze scegliendo un profilo WiFi predefinito o personalizzando il proprio. Il profilo WiFi determina il modo in cui vengono utilizzate le funzioni WiFi dell'hotspot.

È possibile definire uno qualsiasi dei seguenti tipi di rete:

- **• Default/main WiFi** (WiFi predefinito/principale). Condividere il proprio WiFi con dispositivi affidabili.
- **• Dual-band WiFi** (WiFi Dual-band) **(2,4 GHz e 5 GHz)**. Offre la flessibilità necessaria per collegare i dispositivi che supportano il WiFi dual-band per trasferire dati a una maggiore velocità.
- **• Guest WiFi** (WiFi guest). Condividere il proprio WiFi con visitatori temporanei senza esporre i dispositivi alla rete del WiFi principale o lasciare che i visitatori accedano alla pagine Web dell'hotspot.

Per impostazione predefinita, il WiFi principale è attivato e il WiFi guest è disattivato. Se l'ufficio non consente l'accesso al WiFi o se per qualsiasi altro motivo si desidera disattivare il WiFi e utilizzare l'hotspot mobile solo in modalità tethering, l'hotspot mobile lo consente.

**Nota:** ogni volta che si modificano le impostazioni del WiFi, l'hotspot ripristina le nuove impostazioni. Tutti i dispositivi collegati all'hotspot vengono disconnessi quando l'hotspot viene ripristinato.

## <span id="page-19-1"></span>**Scelta di un profilo WiFi**

Dallo schermo LCD, è possibile scegliere da un gruppo di profili di base. Per informazioni più dettagliate, visitare il la pagina Web (*[http://netgear.aircard](http://m.home)* o *[h](http://192.168.1.1)ttp://192.168.1.1*).

- **Per selezionare un profilo WiFi sullo schermo LCD:**
	- **1.** Premere il pulsante di **alimentazione** per riattivare l'hotspot.
	- **2.** Premere il tasto **Navigation** (Navigazione) fino a quando non vengono visualizzate le opzioni del display schermo.

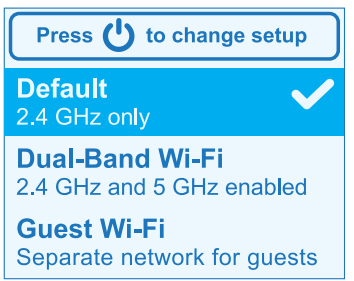

**3.** Per modificare l'impostazione, premere il pulsante di **alimentazione**.

- **4.** Premere il tasto **Navigation** (Navigazione) fino a quando non viene evidenziata l'opzione WiFi desiderata.
- **5.** Premere il pulsante di **alimentazione**.

L'impostazione viene salvata.

**Nota:** quando si sceglie un nuovo profilo, l'hotspot viene ripristinato. Tutti i dispositivi collegati all'hotspot vengono disconnessi quando l'hotspot viene ripristinato.

Utilizzare la pagina Web dell'hotspot per impostare un profilo più dettagliato dei profili base offerti sullo schermo LCD.

- **Per selezionare un profilo WiFi o creare un profilo personalizzato nella pagina Web dell'hotspot:**
	- **1.** Avviare un browser Internet da un computer o dispositivo wireless collegato alla rete.
	- **2.** Immettere **http://netgear.aircard** o **http://192.168.1.1**.

Viene visualizzata una schermata di accesso.

**3.** Immettere la password nel campo **Sign In** (Accedi).

La password predefinita è **webadmin**. la password distingue maiuscole e minuscole.

**4.** Selezionare **Wi-Fi > Options** (Wi-Fi > Opzioni).

Viene visualizzata la schermata delle opzioni WiFi.

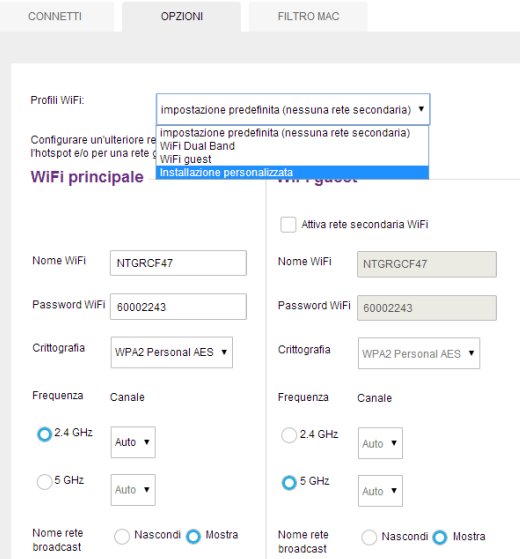

**5.** Nell'elenco **WiFi Profiles** (Profili WiFi), selezionare un profilo predefinito o selezionare **Custom Setup** (Installazione personalizzata) per scegliere le proprie opzioni.

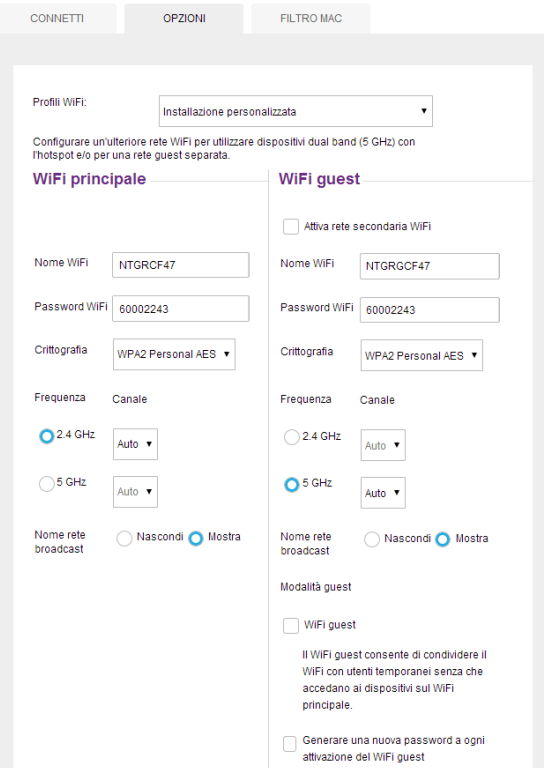

- **6.** Per modificare il profilo visualizzato (anche se è stato selezionato un profilo predefinito), utilizzare le seguenti opzioni:
	- **•** Selezionare **Enable secondary WiFi network** (Abilita rete WiFi secondaria) per l'utilizzo di entrambe le bande WiFi (2,4 GHz e 5 GHz)
	- **•** Selezionare la frequenza WiFi (2,4 GHZ o 5 Ghz) da utilizzare sulla rete WiFi principale, secondaria o su entrambe.
	- **•** Selezionare **Guest WiFi** (WiFi guest) per utilizzare la rete WiFi secondaria per i visitatori temporanei.

Il pulsante **Submit** (Invia) viene visualizzato dopo aver effettuato una selezione.

**7.** Fare clic sul pulsante **Submit** (Invia).

Le modifiche vengono salvate.

Se si seleziona un profilo predefinito, si modifica la frequenza o le opzioni del WiFi guest, il tipo di profilo cambia automaticamente In **Custom Setup** (Installazione personalizzata).

**Nota:** quando si modificano le opzioni del profilo (incluse l'attivazione o la disattivazione di qualsiasi rete WiFi), l'hotspot viene ripristinato. Tutti i dispositivi collegati all'hotspot vengono disconnessi quando l'hotspot viene ripristinato.

## <span id="page-22-0"></span>**Aggiunta di un dispositivo wireless alla rete WiFi**

È possibile collegare alla propria rete hotspot fino a 15 dispositivi wireless (smartphone, computer portatili, tablet, fotocamere digitali, stampanti, console di gioco e cornici per foto digitali). Per informazioni sull'impostazione delle connessioni delle rete WiFi principali e WiFi guest, vedere *[Impostazione del numero massimo di dispositivi connessi](#page-24-0)* a pagina 25.

È possibile aggiungere un dispositivo wireless alla rete WiFi manualmente. Se il dispositivo aggiunto è abilitato al WPS, è possibile utilizzare il metodo WPS per collegare il dispositivo senza l'utilizzo della password del WiFi.

#### **Aggiunta manuale di un dispositivo**

- **Per aggiungere manualmente un dispositivo wireless:**
	- **1.** Sul dispositivo wireless che si desidera aggiungere alla rete, visualizzare l'elenco delle reti WiFi disponibili.
	- **2.** Collegarsi alla rete che corrisponde alla propria rete hotspot come visualizzato sullo schermo LCD.
	- **3.** Quando richiesto, immettere la password del WiFi per la rete hotspot.

La password del WiFi viene visualizzata sullo schermo LCD dell'hotspot. Se lo schermo è spento, premere e rilasciare rapidamente il pulsante di **alimentazione** per riattivare lo schermo LCD.

#### **Aggiunta di un dispositivo abilitato WPS**

È possibile aggiungere un dispositivo abilitato WPS alla rete WiFi senza una password WiFi, utilizzando la pagina Web dell'hotspot o lo schermo LCD.

- **Per aggiungere un dispositivo WiFi abilitato WPS dallo schermo LCD:**
	- **1.** Premere il pulsante di **alimentazione** per attivare lo schermo LCD.
	- **2.** Sull'hotspot, premere il pulsante **Navigation** (Navigazione) fino a quando non viene visualizzata la schermata Wi-Fi Protected Setup.

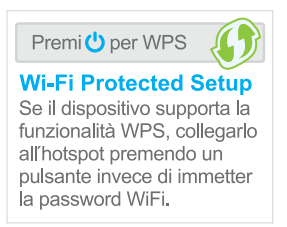

**3.** Premere il pulsante di **alimentazione**.

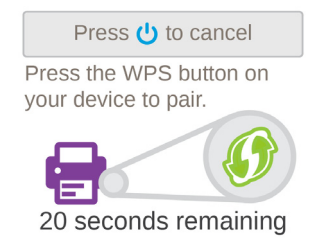

**4.** Entro due minuti, premere il pulsante **WPS** sul dispositivo wireless da connettere alla rete. L'hotspot mobile e il dispositivo wireless comunicano e stabiliscono una connessione.

#### **Per aggiungere un dispositivo abilitato WPS dalla pagina Web dell'hotspot:**

- **1.** Avviare un browser Internet da un computer o dispositivo wireless collegato alla rete.
- **2.** Immettere **http://netgear.aircard** o **http://192.168.1.1**. Viene visualizzata una schermata di accesso.
- **3.** Immettere la password nel campo **Sign In** (Accedi).

La password predefinita è **webadmin**. la password distingue maiuscole e minuscole.

**4.** Selezionare **Wi-Fi > Connect** (Connetti).

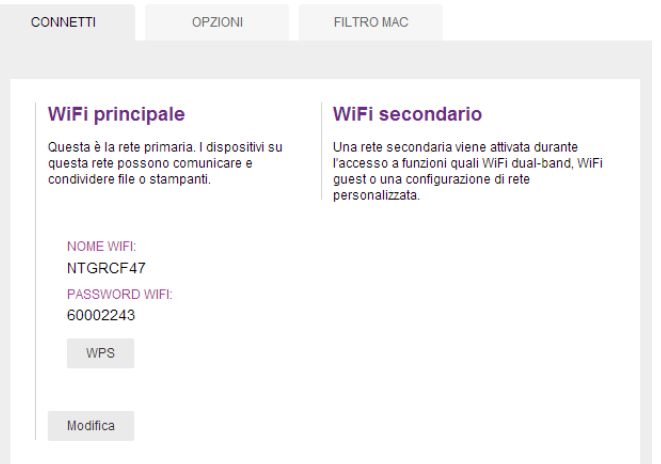

**5.** Selezionare **WPS** per la rete WiFi principale o secondaria (se disponibile).

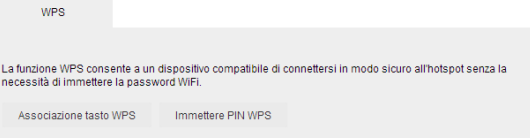

- **6.** Scegliere il metodo WPS che si desidera utilizzare:
	- **• WPS button pairing** (Associazione pulsante WPS). Se il dispositivo che si desidera connettere include un pulsante **WPS**, fare clic sul pulsante **WPS button pairing** (Associazione pulsante WPS) e nel giro di due minuti (120 secondi), premere il pulsante **WPS** del dispositivo.
	- **• Enter WPS PIN** (Immissione PIN WPS). Se un PIN WPS è associato al dispositivo che si desidera collegare, fare clic sul pulsante **Enter WPS PIN** (Immissione PIN WPS) e immettere il PIN WPS del dispositivo.

L'hotspot e il dispositivo wireless comunicano e stabiliscono una connessione.

## <span id="page-24-0"></span>**Impostazione del numero massimo di dispositivi connessi**

È possibile collegare all'hotspot fino a 15 dispositivi wireless. Queste connessioni sono condivise tra le reti WiFi principale e secondaria dell'hotspot.

**Per impostare il numero di dispositivi che è possibile collegare a ciascuna rete WiFi:**

- **1.** Avviare un browser Internet da un computer o dispositivo wireless collegato alla rete.
- **2.** Immettere **http://netgear.aircard** o **http://192.168.1.1**.

Viene visualizzata una schermata di accesso.

**3.** Immettere la password nel campo **Sign In** (Accedi).

La password predefinita è **webadmin**. la password distingue maiuscole e minuscole.

**4.** Selezionare **Wi-Fi > Options** (Wi-Fi > Opzioni).

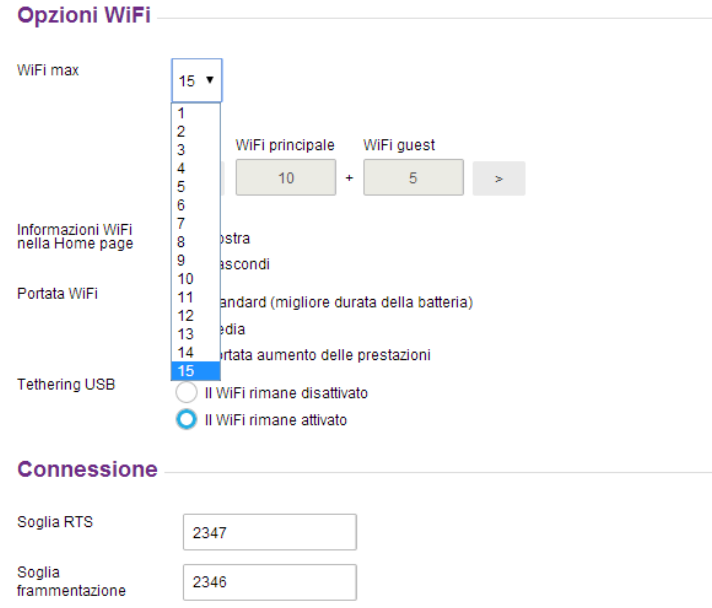

- **5.** Dall'elenco **Max WiFi** (Numero max WiFi), selezionare il numero di dispositivi che possono accedere all'hotspot.
- **6.** Fare clic sul pulsante < o > per regolare il numero di connessioni disponibili su ciascuna rete WiFi (principale e secondaria).

Il pulsante **Submit** (Invia) viene visualizzato dopo aver effettuato una selezione.

**7.** Fare clic sul pulsante **Submit** (Invia).

Il numero di dispositivi a cui è consentito accedere all'hotspot è impostato.

## <span id="page-25-1"></span><span id="page-25-0"></span>**Visualizzazione o blocco di utenti connessi**

È possibile visualizzare un elenco dei dispositivi connessi all'hotspot e bloccare gli utenti indesiderati sulla pagina Web dell'hotspot.

**Nota:** quando si bloccano o sbloccano gli utenti, l'hotspot viene ripristinato per attivare le nuove impostazioni. Tutti i dispositivi collegati all'hotspot vengono disconnessi quando l'hotspot viene ripristinato.

#### **Per visualizzare i dispositivi connessi:**

- **1.** Avviare un browser Internet da un computer o dispositivo wireless collegato alla rete.
- **2.** Immettere **http://netgear.aircard** o **http://192.168.1.1**.

Viene visualizzata una schermata di accesso.

**3.** Immettere la password nel campo **Sign In** (Accedi).

La password predefinita è **webadmin**. la password distingue maiuscole e minuscole.

Un elenco di dispositivi connessi alle rete WiFi principale e WiFi guest viene visualizzato nella parte inferiore della schermata.

Se si nota un dispositivo WiFi sconosciuto, è possibile bloccare il dispositivo ed evitare che si colleghi alla rete WiFi.

#### **Per bloccare un dispositivo:**

- **1.** Avviare un browser Internet da un computer o dispositivo wireless collegato alla rete.
- **2.** Immettere **http://netgear.aircard** o **http://192.168.1.1**.

Viene visualizzata una schermata di accesso.

**3.** Immettere la password nel campo **Sign In** (Accedi).

La password predefinita è **webadmin**. La password distingue maiuscole e minuscole.

Un elenco di dispositivi connessi alle reti WiFi principale e WiFi guest viene visualizzato nella colonna a sinistra dello schermo.

**4.** Fare clic sul nome del dispositivo.

Vengono visualizzate le informazioni sul dispositivo.

- **5.** Fare clic sul pulsante **Block Device** (Blocca dispositivo).
- **6.** Quando richiesto, fare clic di nuovo sul pulsante **Block Device** (Blocca dispositivo). Il dispositivo non può accedere alla rete WiFi.
- **Per visualizzare un elenco di dispositivi bloccati:**
	- **1.** Avviare un browser Internet da un computer o dispositivo wireless collegato alla rete.

**2.** Immettere **http://netgear.aircard** o **http://192.168.1.1**.

Viene visualizzata una schermata di accesso.

**3.** Immettere la password nel campo **Sign In** (Accedi).

La password predefinita è **webadmin**. la password distingue maiuscole e minuscole.

Un elenco di dispositivi connessi alle reti WiFi principale e WiFi guest viene visualizzato nella colonna a sinistra dello schermo.

- **4.** Selezionare **Wi-Fi > Mac Filter** (Filtro MAC).
- **5.** Dall'elenco **MAC Filter Mode** (Modalità filtro MAC), selezionare **Black list** (Black list)  **Block all in list** (Blocca tutti in elenco).

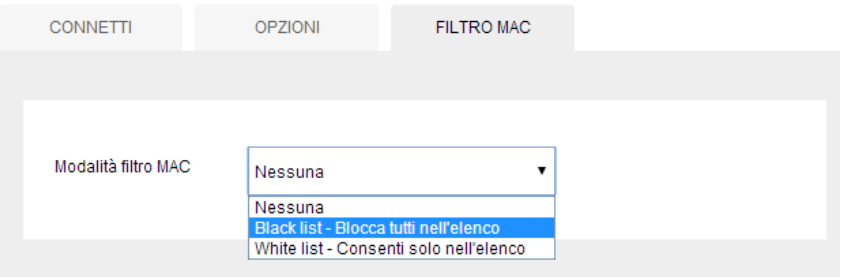

Viene visualizzato l'elenco dei dispositivi bloccati.

#### **Per sbloccare un dispositivo:**

- **1.** Avviare un browser Internet da un computer o dispositivo wireless collegato alla rete.
- **2.** Immettere **http://netgear.aircard** o **http://192.168.1.1**.

Viene visualizzata una schermata di accesso.

**3.** Immettere la password nel campo **Sign In** (Accedi).

La password predefinita è **webadmin**. la password distingue maiuscole e minuscole.

Viene visualizzata la pagina iniziale. Un elenco di dispositivi connessi alle reti WiFi principale e WiFi guest viene visualizzato nella colonna a sinistra dello schermo.

- **4.** Selezionare **Wi-Fi > Mac Filter** (Filtro MAC).
- **5.** Dall'elenco **MAC Filter Mode** (Modalità filtro MAC), selezionare **Black list** (Black list) **Block all in list** (Blocca tutti in elenco).

Viene visualizzato l'elenco dei dispositivi bloccati.

**6.** Fare clic sul pulsante **x** accanto al dispositivo.

Il dispositivo può accedere alla rete.

## <span id="page-27-0"></span>**Impostazione delle opzioni di connessione automatica della larghezza di banda mobile**

Per impostazione predefinita, l'hotspot mobile si connette automaticamente alla rete a banda larga mobile del proprio provider di servizi. È possibile modificare questa funzione in modo che l'hotspot mobile si connetta automaticamente a un'altra rete durante il roaming o in connessione automatica disattivata.

**Per impostare le opzioni di connessione automatica:**

- **1.** Avviare un browser Internet da un computer o dispositivo wireless collegato alla rete.
- **2.** Immettere **http://netgear.aircard** o **http://192.168.1.1**.

Viene visualizzata una schermata di accesso.

**3.** Immettere la password nel campo **Sign In** (Accedi).

La password predefinita è **webadmin**. la password distingue maiuscole e minuscole.

**4.** Selezionare **Settings** (Impostazioni) **> Network** (Rete) **> Preferences** (Preferenze).

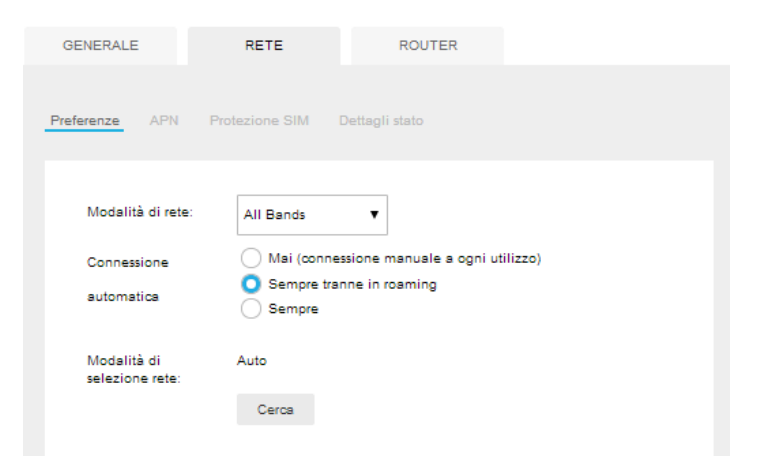

- **5.** Dall'elenco **Network Mode** (Modalità di rete), selezionare il tipo di rete a banda larga mobile a cui il dispositivo può connettersi.
- **6.** Selezionare l'opzione Auto Connect (Connessione automatica):
	- **• Never (connect manually each use)**  Mai (connessione manuale a ogni utilizzo). L'hotspot mobile non tenta di connettersi automaticamente alla rete a banda larga mobile quando è acceso.

Per connettersi alla rete a banda larga mobile manualmente, visualizzare l'avviso Mobile Broadband Disconnected (Banda larga disconnessa) e fare clic sul pulsante **Connect** (Connetti).

**• Always except when roaming** (Sempre tranne in roaming). L'hotspot mobile tenta automaticamente di connettersi solo alla rete a banda larga mobile del proprio provider quando è ACCESO.

**• Always** (Sempre). L'hotspot mobile tenta automaticamente di connettersi alla rete a banda larga mobile quando è acceso.

Potrebbero essere applicati costi di roaming se si è al di fuori dell'area di copertura del proprio provider di rete.

**Nota:** se è attivata la sicurezza del PIN SIM, è necessario immettere il PIN della SIM prima che l'hotspot possa stabilire la connessione. Consultare *[Attivazione della sicurezza della SIM](#page-46-1)* a pagina 47.

**7.** Per selezionare una rete mobile diversa da quella del proprio provider di servizi di rete durante il roaming, fare clic sul pulsante **Sca**n (Scansione) e selezionare la rete dall'elenco visualizzato.

Il pulsante **Submit** (Invia) viene visualizzato dopo che l'utente ha modificato qualsiasi preferenza visualizzata.

**8.** Fare clic sul pulsante **Submit** (Invia).

Le selezioni vengono salvate.

## <span id="page-28-0"></span>**Visualizzazione dei messaggi**

Se è stato effettuato l'accesso come amministratore, l'icona di messaggistica sul menu laterale indica se sono presenti messaggi di rete non letti. È possibile visualizzare i messaggi SMS dal proprio provider di servizi di rete nella pagina Web dell'hotspot.

#### **Per visualizzare i messaggi SMS:**

- **1.** Avviare un browser Internet da un computer o dispositivo wireless collegato alla rete.
- **2.** Immettere **http://netgear.aircard** o **http://192.168.1.1**.

Viene visualizzata una schermata di accesso.

**3.** Immettere la password nel campo **Sign In** (Accedi).

La password predefinita è **webadmin**. la password distingue maiuscole e minuscole.

**4.** Selezionare **Messaging** (Messaggistica).

Viene visualizzato un elenco dei messaggi che mostra la prima porzione del testo.

**5.** Fare clic su un messaggio per leggere il testo completo.

#### **Per eliminare un messaggio:**

- **1.** Avviare un browser Internet da un computer o dispositivo wireless collegato alla rete.
- **2.** Immettere **http://netgear.aircard** o **http://192.168.1.1**.

Viene visualizzata una schermata di accesso.

**3.** Immettere la password nel campo **Sign In** (Accedi).

La password predefinita è **webadmin**. la password distingue maiuscole e minuscole.

**4.** Selezionare **Messaging** (Messaggistica).

Viene visualizzato un elenco dei messaggi che mostra la prima porzione del testo.

- **5.** Selezionare il messaggio.
- **6.** Fare clic sul pulsante **Elimina**.

## <span id="page-29-0"></span>**Visualizzazione degli avvisi**

L'hotspot mobile visualizza gli avvisi che forniscono notifiche sui cambiamenti di stato dell'hotspot. Un triangolo giallo viene visualizzato quando sono presenti avvisi di sistema.

#### **Per visualizzare gli avvisi sul display LCD:**

**1.** Premere il pulsante di **alimentazione** per attivare lo schermo LCD.

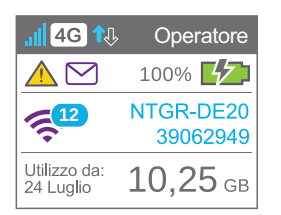

- **2.** Premere il pulsante **Navigation** (Navigazione) finché non viene visualizzata la schermata degli avvisi.
- **3.** Leggere ogni avviso visualizzato e attenersi alle istruzioni visualizzate.
- **4.** Per passare all'avviso successivo, fare clic sul pulsante **Navigation** (Navigazione).

**Nota:** gli avvisi rimangono finché i problemi che li causano rimangono attivi. Quando i problemi vengono risolti, gli avvisi vengono rimossi automaticamente.

#### **Per visualizzare gli avvisi:**

- **1.** Avviare un browser Internet da un computer o dispositivo wireless collegato alla rete.
- **2.** Immettere **http://netgear.aircard** o **http://192.168.1.1**.

Viene visualizzata una schermata di accesso.

**3.** Immettere la password nel campo **Sign In** (Accedi).

La password predefinita è **webadmin**. La password distingue maiuscole e minuscole.

Gli avvisi attivi vengono visualizzati nella parte superiore del pannello comandi.

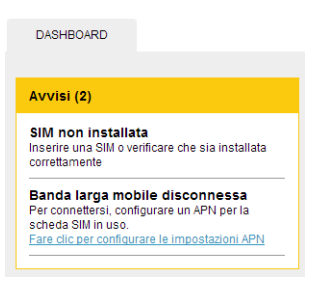

**4.** Seguire le istruzioni contenute in ciascun avviso per risolvere le condizioni che ne hanno causato la visualizzazione.

## <span id="page-30-2"></span><span id="page-30-0"></span>**Estensione della durata della batteria**

L'hotspot mobile, per impostazione predefinita, è configurato per ottimizzare la durata della batteria. Di seguito sono indicati i fattori che influiscono sulla durata della batteria:

- **•** Tempo di standby
- **•** Trasmissione dei dati
- **•** Potenza del segnale a banda larga mobile (migliore è il segnale, più lunga sarà la durata della batteria)
- **•** Portata WiFi

Per prolungare la durata della batteria, utilizzare uno dei seguenti metodi:

- **•** Regolazione delle impostazioni WiFi.
- **•** Regolare delle impostazioni dello schermo.

## <span id="page-30-1"></span>**Regolazione delle impostazioni WiFi per ottimizzare la durata della batteria**

Se i dispositivi che si intendono collegare alla rete WiFi sono sempre vicino all'hotspot, ridurre la portata del WiFi. Impostare il timer di standby per un periodo più breve allo scopo di ridurre la quantità di tempo in cui nessun dispositivo è collegato a una delle reti WiFi prima che l'hotspot entri in modalità standby (la radio WiFi si spegne).

#### **Per regolare le Impostazioni al fine di ottimizzare la durata della batteria:**

- **1.** Avviare un browser Internet da un computer o dispositivo wireless collegato alla rete.
- **2.** Immettere **http://netgear.aircard** o **http://192.168.1.1**.

Viene visualizzata una schermata di accesso.

**3.** Immettere la password nel campo **Sign In** (Accedi).

La password predefinita è **webadmin**. La password distingue maiuscole e minuscole.

**4.** Selezionare **Wi-Fi > Options** (Wi-Fi > Opzioni).

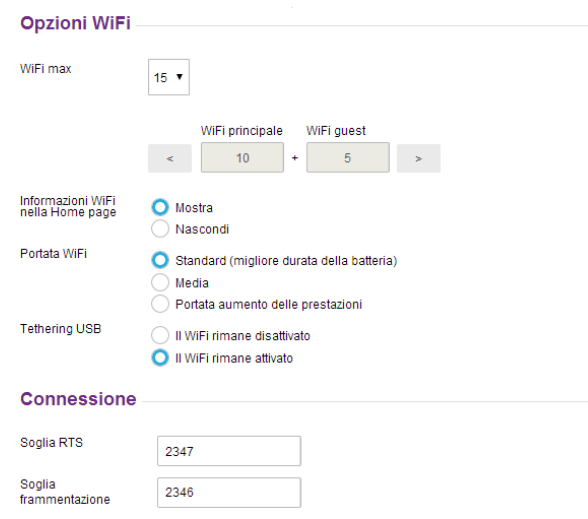

- **5.** Regolare una qualsiasi di queste impostazioni nella sezione WiFi Options Supported (Opzioni WiFi supportate):
	- **• Informazioni WiFi nella pagina iniziale**:
		- **- Show** (Mostra) consente di visualizzare il nome e la password della rete WiFi sullo schermo LCD.
		- **- Hide** (Nascondi) consente di non visualizzare il nome e la password della rete WiFi sullo schermo LCD.
	- **• Portata WiFi:**
		- **- Standard (migliore durata della batteria)**: questa portata fornisce la copertura minore; tuttavia la durata della batteria è più lunga.
		- **- Medium** (Media): la portata fornisce una copertura e una durata della batteria moderate.
		- **- Boost range** (Portata potenziata): consente di collegarsi ai dispositivi WiFi in posizioni più distanti dall'hotspot mobile, mantenendo la connessione alla propria rete WiFi, la durata della batteria è ridotta.
	- **• USB Tether** (Tethering USB): Se si sta eseguendo il tethering dell'hotspot al proprio dispositivo e non si desidera utilizzare il WiFi per altri dispositivi, selezionare il pulsante di opzione **WiFi stays Off** (WiFi spento).

Il pulsante **Submit** (Invia) viene visualizzato dopo aver effettuato una selezione.

**6.** Fare clic sul pulsante **Submit** (Invia).

Verrà visualizzato un messaggio di avviso.

**7.** Fare clic sul pulsante **Submit** (Invia).

Le modifiche vengono salvate.

## <span id="page-32-0"></span>**Regolazione delle impostazioni dello schermo al fine di aumentare la durata della batteria**

Oscurare lo schermo per ridurre il livello di luminosità dello schermo LCD. Impostare il timeout dello schermo su un periodo più breve per ridurre la quantità di tempo in cui lo schermo LCD non si oscura prima che venga toccato.

**Per regolare le impostazioni dello schermo al fine di aumentare la durata della batteria:**

- **1.** Avviare un browser Internet da un computer o dispositivo wireless collegato alla rete.
- **2.** Immettere **http://netgear.aircard** o **http://192.168.1.1**.

Viene visualizzata una schermata di accesso.

**3.** Immettere la password nel campo **Sign In** (Accedi).

La password predefinita è **webadmin**. la password distingue maiuscole e minuscole.

**4.** Selezionare **Settings** (Impostazioni) **> General** (Generale) **> Device** (Dispositivo).

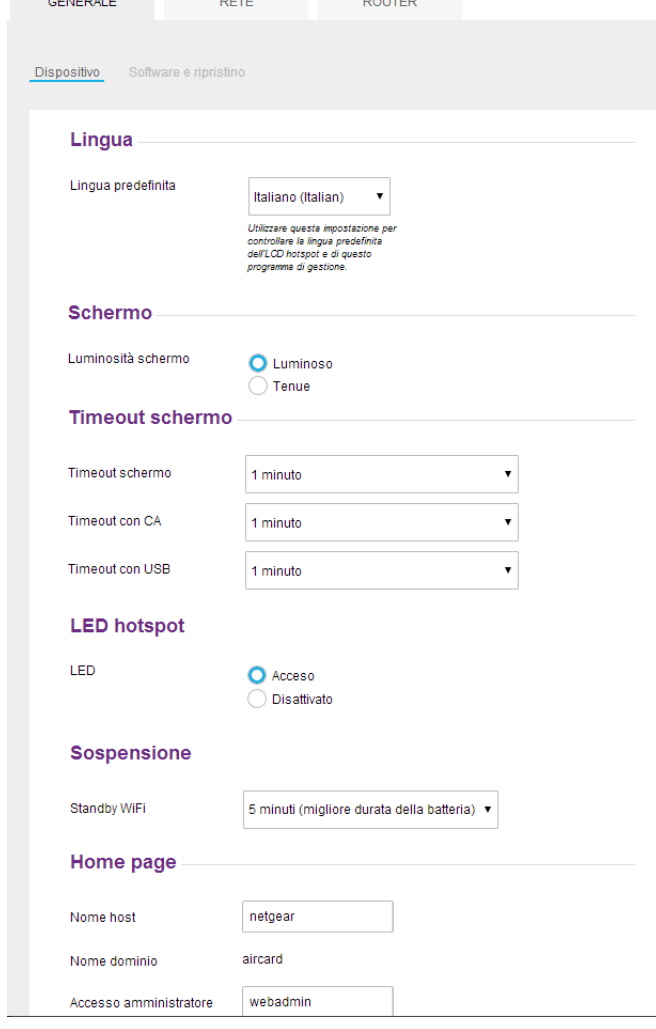

- **5.** Regolare una qualsiasi di queste impostazioni nella sezione Screen (Schermo):
	- **• Screen Brightness** (Luminosità schermo) Selezionare **Dim** (Attenua).
	- **• Timeout on Battery**, **Timeout on Charger**, **Timeout on USB** (Timeout della batteria, timeout del caricabatterie, timeout su USB). Dall'elenco, selezionare periodi di tempo più brevi.

Il pulsante **Submit** (Invia) viene visualizzato dopo aver effettuato una selezione.

**6.** Fare clic sul pulsante **Submit** (Invia).

Le modifiche vengono salvate.

## <span id="page-33-1"></span><span id="page-33-0"></span>**Ricarica della batteria**

La batteria viene fornita parzialmente carica. È possibile ricaricare la batteria da una presa a muro o dalla porta USB del computer. La ricarica da una presa a muro è più veloce rispetto a quella tramite computer.

#### **Per ricaricare la batteria da una presa a muro:**

**1.** Collegare un'estremità del cavo micro USB all'hotspot mobile e collegare l'altra estremità al caricatore a muro (incluso).

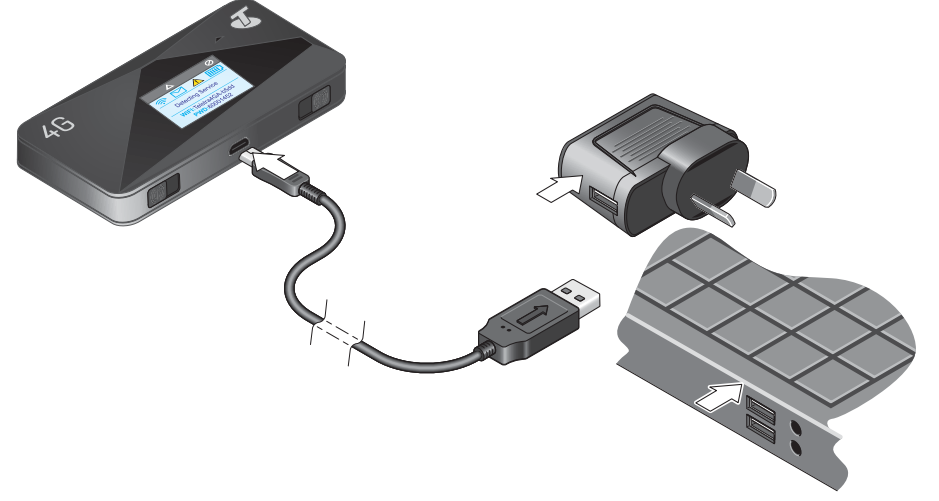

**2.** Collegare il caricabatteria a muro a una presa a muro.

Nell'icona della batteria viene visualizzata una saetta per indicare che è in corso la carica della batteria ( $\sqrt{2}$ , ).

L'icona della batteria sul display LCD indica quando la batteria è completamente carica (c) e viene visualizzata una notifica.

**Nota** Lo schermo LCD entra in modalità di sospensione dopo un intervallo di tempo specifico per prolungare la durata della batteria. Per riattivare lo schermo LCD, premere e rilasciare rapidamente il pulsante di **alimentazione**.

- **Per ricaricare la batteria dalla porta USB del computer:**
	- **1.** Collegare un'estremità del cavo micro USB all'hotspot mobile e l'altra estremità alla porta USB del computer.

Nell'icona della batteria viene visualizzata una saetta per indicare che è in corso la carica della batteria ( $\sqrt{2}$ ).

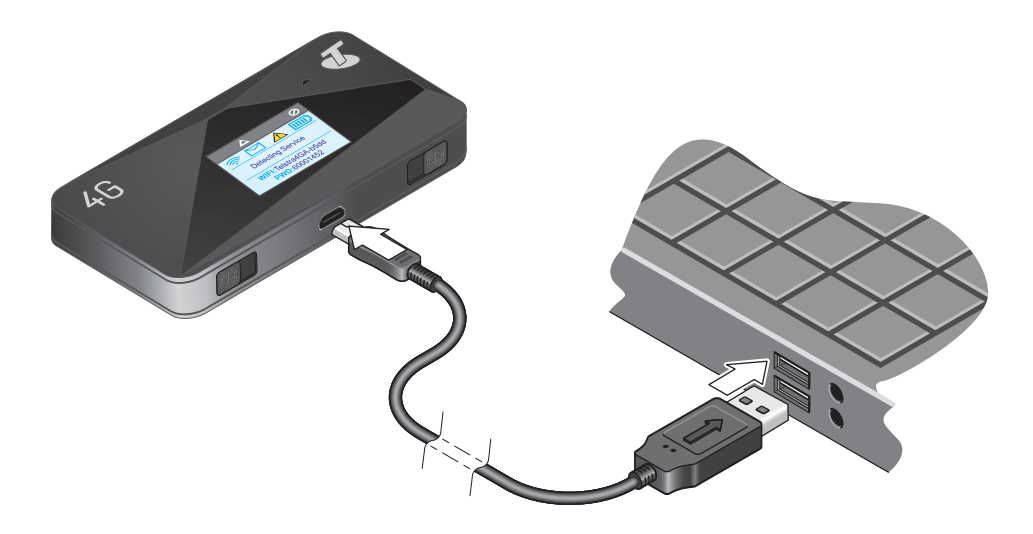

L'icona della batteria sul display LCD indica quando la batteria è completamente carica  $\Box$ ) e viene visualizzata una notifica.

## <span id="page-34-1"></span><span id="page-34-0"></span>**Stabilire la sicurezza**

I nomi della rete WiFi guest e principale identificano le proprie reti WiFi e sono visibili ad altri dispositivi abilitati WiFi

#### **Per modificare i nomi e le password di rete:**

- **1.** Avviare un browser Internet da un computer o dispositivo wireless collegato alla rete.
- **2.** Immettere **http://netgear.aircard** o **http://192.168.1.1**.

Viene visualizzata una schermata di accesso.

**3.** Immettere la password nel campo **Sign In** (Accedi).

La password predefinita è **webadmin**. la password distingue maiuscole e minuscole.

**4.** Selezionare **Wi-Fi > Options** (Wi-Fi > Opzioni).

Le opzioni Wi-Fi vengono visualizzate sullo schermo.

- **5.** Nelle sezioni del WiFi principale e WiFi secondario, modificare i campi **WiFi Name** (Nome WiFi) e **WiFi Password** (Password WiFi) come desiderato.
- **6.** Per modificare automaticamente la password del WiFi guest, selezionare il pulsante Generate a new password each time I turn on the Guest WiFi (Genera una nuova password ogni volta che il WiFi guest viene acceso).

Il pulsante **Submit** (Invia) viene visualizzato dopo che l'utente modifica qualsiasi impostazione.

- **7.** Fare clic **sul** pulsante **Submit** (Invia).
- **8.** Quando richiesto, fare clic di nuovo sul pulsante **Submit** (Invia).

Tutti i dispositivi che erano connessi devono ristabilire la connessione con il nome e la password nuovi.

## <span id="page-35-1"></span><span id="page-35-0"></span>**Modifica delle impostazioni di accesso della pagina Web dell'hotspot**

È possibile modificare il nome host della pagina Web dell'hotspot. Inoltre, è possibile modificare la password per accedere alla pagina Web dell'hotspot.

#### **Per modificare le impostazioni di accesso alla pagina Web dell'hotspot.**

- **1.** Avviare un browser Internet da un computer o dispositivo wireless collegato alla rete.
- **2.** Immettere **http://netgear.aircard** o **http://192.168.1.1**.

Viene visualizzata una schermata di accesso.

**3.** Immettere la password nel campo **Sign In** (Accedi).

La password predefinita è **webadmin**. la password distingue maiuscole e minuscole.

**4.** Selezionare **Settings** (Impostazioni) **> General** (Generale) **> Device** (Dispositivo).

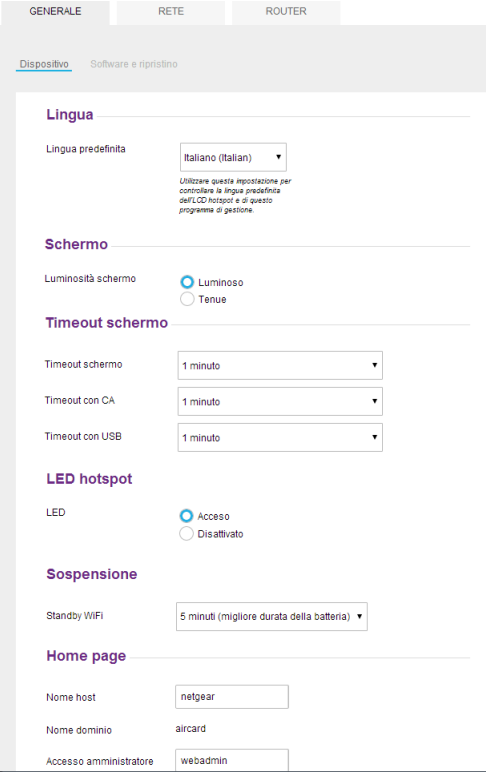

**5.** (Facoltativo) Nel campo **Host Name** (Nome host), modificare il nome host utilizzato per accedere alla pagina Web dell'hotspot.

Immettere un massimo di 31 caratteri.

**6.** (Facoltativo) Nel campo **Admin Login** (Accesso admin), modificare i caratteri utilizzati per accedere come amministratore.

La best practice prevede di impostare una password più sicura.

Immettere un massimo di 31 caratteri.

Il pulsante **Submit** (Invia) viene visualizzato dopo aver effettuato una selezione.

**7.** Fare clic sul pulsante **Submit** (Invia).

Le modifiche vengono salvate.

## <span id="page-36-0"></span>**Modifica delle impostazioni di sicurezza per la crittografia dei dispositivi**

- **Per modificare il tipo di protezione utilizzato per il WiFi principale, secondario o guest:**
	- **1.** Avviare un browser Internet da un computer o dispositivo wireless collegato alla rete.
	- **2.** Immettere **http://netgear.aircard** o **http://192.168.1.1**. Viene visualizzata una schermata di accesso.
	- **3.** Immettere la password nel campo **Sign In** (Accedi).

La password predefinita è **webadmin**. la password distingue maiuscole e minuscole.

**4.** Selezionare **Wi-Fi > Options** (Wi-Fi > Opzioni).

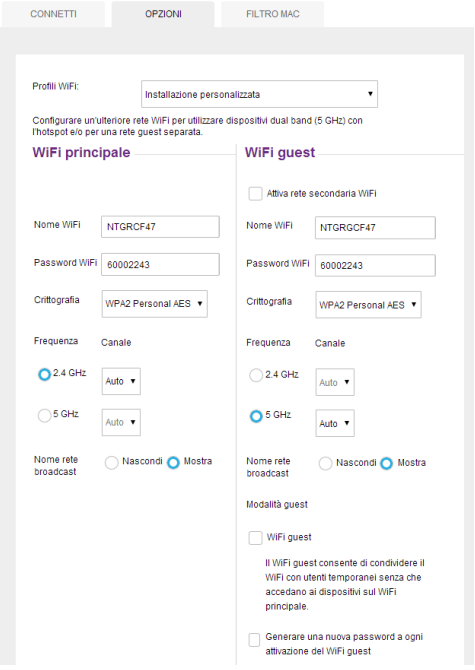

**Utilizzo dell'hotspot mobile** 

**5.** Dall'elenco **Encryption** (Crittografia) (per WiFi principale) o **Guest Encryption** (Crittografia Guest) (per WiFi guest), selezionare un'opzione di protezione.

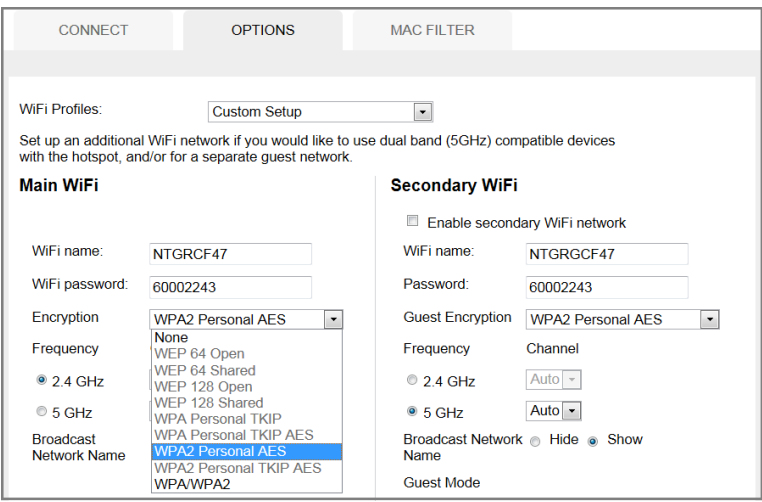

Selezionare una delle seguenti opzioni di crittografia WiFi:

- **• WPA2 Personal AES.** Sicurezza avanzata supportata dai dispositivi WiFi più recenti (impostazione predefinita).
- **• WPA/WPA2 Personal.** Sicurezza avanzata supportata dalla maggior parte dei dispositivi WiFi. Utilizzare WPA2 Personal AES quando possibile.
- **• None** (Nessuna). Chiunque può accedere alla rete WiFi senza una password e ci si assume la responsabilità del pagamento degli addebiti. *La Best practice consiglia di non selezionare questa opzione*.

Il pulsante **Submit** (Invia) viene visualizzato dopo aver effettuato una selezione.

**6.** Fare clic sul pulsante **Submit** (Invia).

Le modifiche vengono salvate.

**7.** Ricollegare i dispositivi WiFi, se necessario, utilizzando le nuove credenziali.

Consultare *[Connessione all'hotspot](#page-12-1)* a pagina 13.

## <span id="page-37-0"></span>**Visualizzazione dei dettagli dell'hotpost mobile**

È possibile visualizzare i dettagli di un hotspot, ad esempio il numero di modello, la versione del software e l'IMEI (International Mobile Equipment Identity).

#### **Per visualizzare i dettagli relativi all'hotspot.**

- **1.** Avviare un browser Internet da un computer o dispositivo wireless collegato alla rete.
- **2.** Immettere **http://netgear.aircard** o **http://192.168.1.1**.

Viene visualizzata una schermata di accesso.

**3.** Immettere la password nel campo **Sign In** (Accedi).

- La password predefinita è **webadmin**. la password distingue maiuscole e minuscole.
- **4.** Fare clic sul collegamento **About** (Informazioni su) nell'angolo in alto a destra della schermata.

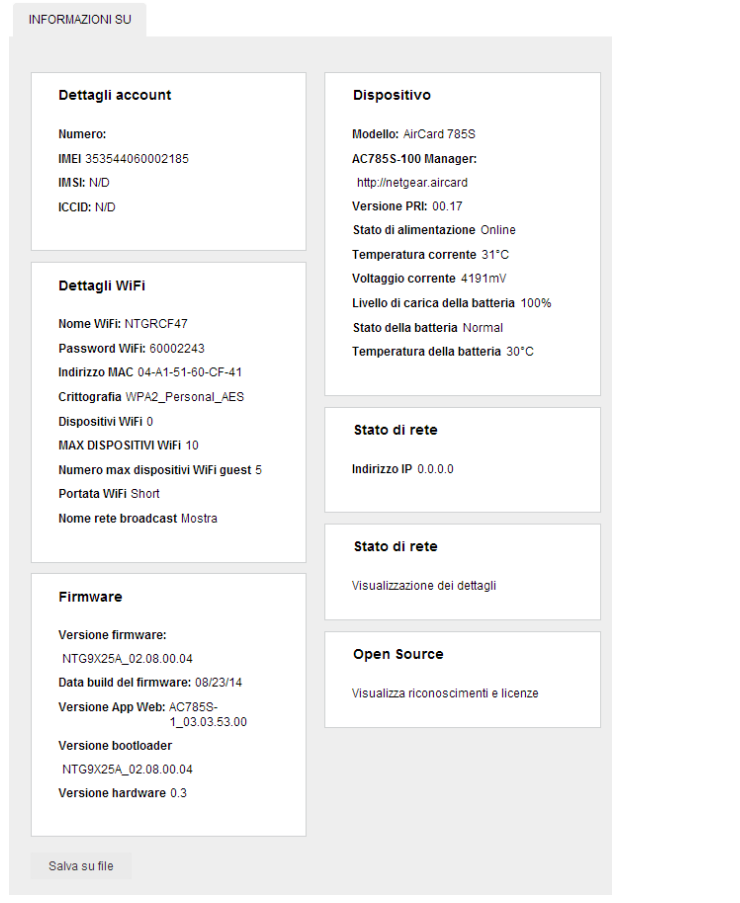

**5.** Per salvare le informazioni su un file, fare clic sul pulsante **Save in File** (Salva in un file).

## <span id="page-38-0"></span>**Aggiornamento del software e del firmware dell'hotspot mobile**

L'hotspot verifica automaticamente i nuovi aggiornamenti del software e dell'hardware una volta alla settimana. Se un aggiornamento è disponibile, sull'hotspot viene visualizzato un avviso. È inoltre possibile verificare la disponibilità di aggiornamenti e aggiornare il software manualmente senza ricevere avvisi.

- **Per aggiornare il software dopo la ricezione di un avviso:**
	- **1.** Avviare un browser Internet da un computer o dispositivo wireless collegato alla rete.
	- **2.** Immettere **http://netgear.aircard** o **http://192.168.1.1**.

Viene visualizzata una schermata di accesso.

**3.** Immettere la password nel campo **Sign In** (Accedi).

La password predefinita è **webadmin**. la password distingue maiuscole e minuscole.

**4.** Fare doppio clic sull'avviso di aggiornamento.

Viene visualizzata la schermata del download dell'aggiornamento disponibile.

**5.** Fare clic sul pulsante **Start Download** (Avvia Download).

Una volta completato il download, viene visualizzata la schermata dell'aggiornamento software disponibile.

**6.** Fare clic sul pulsante **Start Update** (Avvia aggiornamento).

L'hotspot avvia gli aggiornamenti del software e si riavvia automaticamente per utilizzare il nuovo software.

- **Per aggiornare il software manualmente senza ricevere avvisi.**
	- **1.** Avviare un browser Internet da un computer o dispositivo wireless collegato alla rete.
	- **2.** Immettere **http://netgear.aircard** o **http://192.168.1.1**.

Viene visualizzata una schermata di accesso.

**3.** Immettere la password nel campo **Sign In** (Accedi).

La password predefinita è webadmin. la password distingue maiuscole e minuscole.

**4.** Selezionare **Settings** (Impostazioni) **> General** (Generale) **> Software and Reset** (Software e ripristino).

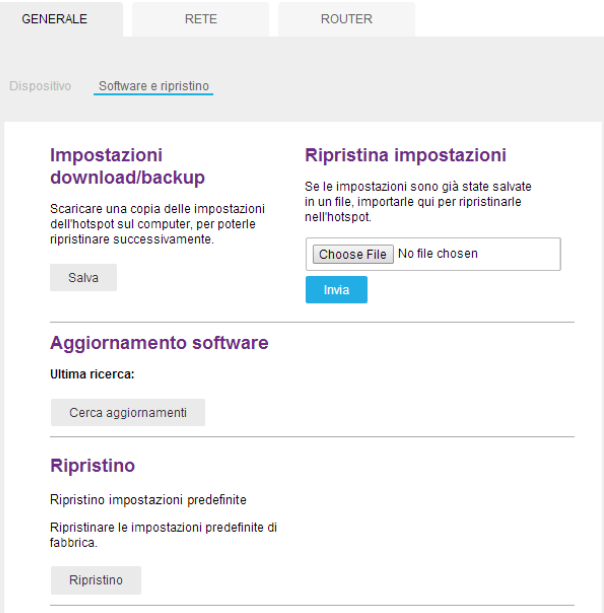

**5.** Se viene visualizzato il pulsante **Check for updates now** (Verifica ora la presenza di aggiornamenti), fare clic su di esso per verificare se è disponibile un nuovo aggiornamento. In caso affermativo, viene visualizzata la schermata del download dell'aggiornamento disponibile.

**6.** Fare clic sul pulsante **Start Download** (Avvia Download).

Una volta completato il download, viene visualizzata la schermata dell'aggiornamento software disponibile.

**7.** Fare clic sul pulsante **Start Update** (Avvia aggiornamento).

L'hotspot avvia gli aggiornamenti del software e si riavvia automaticamente per utilizzare il nuovo software.

## <span id="page-40-0"></span>**Avvisi**

L'hotspot mobile visualizza gli avvisi che forniscono notifiche sui cambiamenti di stato del dispositivo.

## <span id="page-40-1"></span>**SIM non installata**

Accertarsi che la scheda micro SIM sia inserita correttamente. Consultare *[Installazione della](#page-11-1)  [scheda micro SIM](#page-11-1)* a pagina 12.

## <span id="page-40-2"></span>**Errore SIM- Verifica della SIM**

Assicurarsi che la scheda micro SIM del provider di servizi sia inserita nell'hotspot. Se il problema persiste, contattare il servizio clienti. La scheda micro SIM potrebbe essere danneggiata e deve essere sostituita.

## <span id="page-40-3"></span>**SIM bloccata**

- **1.** Contattare il provider di rete per ottenere il PIN per sbloccare la scheda micro SIM.
- **2.** Avviare un browser Internet da un computer o dispositivo wireless collegato alla rete.
- **3.** Immettere **http://netgear.aircard** o **http://192.168.1.1**.

Viene visualizzata una schermata di accesso.

**4.** Immettere la password nel campo **Sign In** (Accedi).

La password predefinita è **webadmin**. la password distingue maiuscole e minuscole.

- **5.** Fare clic sul pulsante **Sign In** (Accedi).
- **6.** Immettere il PIN della scheda micro SIM quando richiesto.
- **7.** Fare clic sul pulsante **Save** (Salva).

La scheda micro SIM è sbloccata.

**Per sbloccare la scheda micro SIM:**

## <span id="page-41-0"></span>**MEP SIM bloccato**

#### **Per sbloccare il MEP della SIM:**

Contattare il provider di rete per ottenere il codice di sblocco MEP a otto cifre.

- **1.** Avviare un browser Internet da un computer o dispositivo wireless collegato alla rete.
- **2.** Immettere **http://netgear.aircard** o **http://192.168.1.1**.

Viene visualizzata una schermata di accesso.

**3.** Immettere la password nel campo **Sign In** (Accedi).

La password predefinita è **webadmin**. la password distingue maiuscole e minuscole.

- **4.** Fare clic sul pulsante **Sign In** (Accedi).
- **5.** Immettere il codice MEP quando richiesto.

La SIM è sbloccata.

## <span id="page-41-1"></span>**Avvisi relativi alla temperatura**

L'hotspot è progettato per lavorare in un intervallo di temperatura molto ampio. (Per ulteriori informazioni, vedere *[Specifiche ambientali](#page-65-3)* a pagina 66). L'hotspot mobile si spegne automaticamente se supera l'intervallo di temperatura supportato.

Trasferire il dispositivo in un'area in cui la temperatura è più adeguata e, in caso l'hotspot sia troppo caldo, verificare che l'area sia ben ventilata e che l'aria circoli intorno al dispositivo.

**Nota:** la batteria potrebbe non ricaricarsi se l'hotspot mobile supera l'intervallo di temperatura di funzionamento.

## <span id="page-42-0"></span>**3. Impostazioni avanzate**

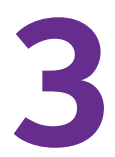

Il presente capitolo fornisce informazioni su come configurare i vari aspetti dell'hotspot WiFi, ad esempio le impostazioni WiFi, le impostazioni WAN e le impostazioni del router. Nel capitolo sono inclusi i seguenti argomenti:

- **•** *[Backup e ripristino delle impostazioni dell'hotspot](#page-43-0)*
- **•** *[Gestione delle opzioni di rete WiFi](#page-44-0)*
- **•** *[Attivazione della sicurezza della SIM](#page-46-0)*
- **•** *[Configurazione della banda larga mobile](#page-47-0)*

## <span id="page-43-0"></span>**Backup e ripristino delle impostazioni dell'hotspot**

È possibile eseguire il backup e ripristinare le impostazioni dell'hotspot. Il backup e il ripristino sono utili se si utilizza più di un hotspot e se si desidera che tutti abbiamo le stesse impostazioni È inoltre possibile salvare le impostazioni prima della ripristino delle impostazioni predefinite o modificare le impostazioni.

#### **Per eseguire il backup delle impostazioni dell'hotspot:**

- **1.** Avviare un browser Internet da un computer o dispositivo wireless collegato alla rete.
- **2.** Immettere **http://netgear.aircard** o **http://192.168.1.1**.

Viene visualizzata una schermata di accesso.

**3.** Immettere la password nel campo **Sign In** (Accedi).

La password predefinita è **webadmin**. la password distingue maiuscole e minuscole.

- **4.** Fare clic sul pulsante **Sign In** (Accedi).
- **5.** Selezionare **Settings** (Impostazioni) **> General** (Generale) **> Software and Reset** (Software e ripristino).

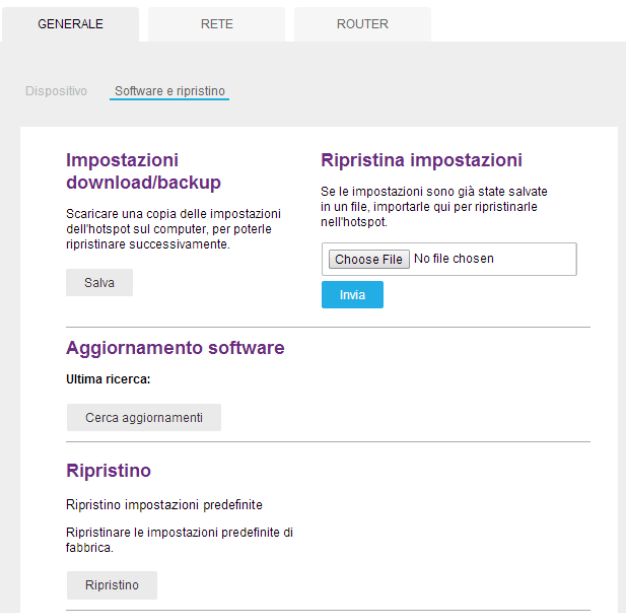

**6.** Nella sezione **Download/Backup Settings** (Impostazioni download/backup), fare clic sul pulsante **Save** (Salva).

Per impostazione predefinita, il file  $(e \times p \circ r t \cdot c f q)$  viene salvato nella cartella dei download.

#### **Per ripristinare le impostazioni dell'hotspot:**

**1.** Avviare un browser Internet da un computer o dispositivo wireless collegato alla rete.

**2.** Immettere **http://netgear.aircard** o **http://192.168.1.1**.

Viene visualizzata una schermata di accesso.

**3.** Immettere la password nel campo **Sign In** (Accedi).

La password predefinita è **webadmin**. la password distingue maiuscole e minuscole.

- **4.** Fare clic sul pulsante **Sign In** (Accedi).
- **5.** Selezionare **Settings** (Impostazioni) **> General** (Generale) **> Software and Reset**  (Software e ripristino).

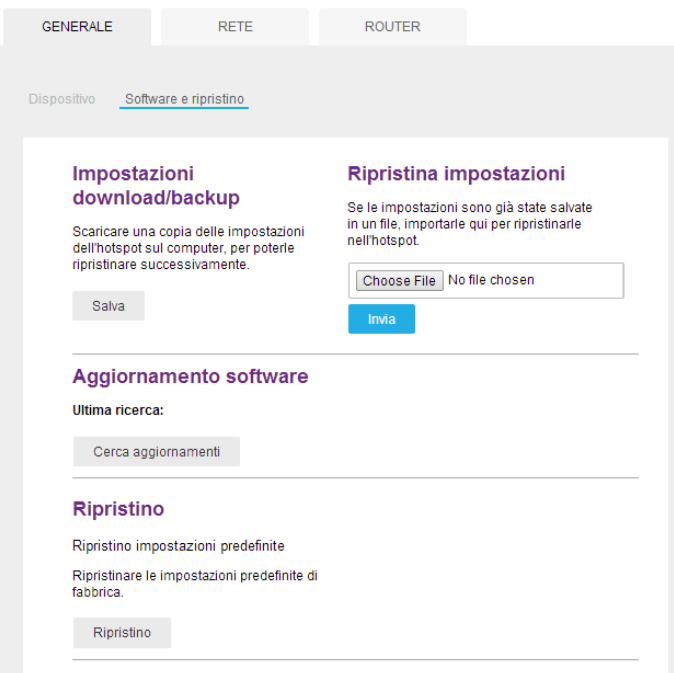

- **6.** Nella sezione **Restore Settings** (Ripristino Impostazioni), fare clic sul pulsante **Browse** (Sfoglia).
- **7.** Passare alla posizione in cui il file export.cfg viene memorizzato.

Per impostazione predefinita, i file di impostazione dell'hotspot vengono salvati nella cartella dei download.

**8.** Fare clic sul pulsante **Open** (Apri).

L'hotspot viene ripristinato con le impostazioni del file importato.

## <span id="page-44-0"></span>**Gestione delle opzioni di rete WiFi**

È possibile impostare le opzioni di rete WiFi, come la soglia RTF o le dimensioni del pacchetto di frammentazione sulla pagina Web dell'hotspot. È inoltre possibile controllare quali dispositivi WiFi possono accedere alla rete regolando i parametri del filtro MAC.

#### **Per impostare le opzioni di rete WiFi:**

**1.** Avviare un browser Internet da un computer o dispositivo wireless collegato alla rete.

**2.** Immettere **http://netgear.aircard** o **http://192.168.1.1**.

Viene visualizzata una schermata di accesso.

**3.** Immettere la password nel campo **Sign In** (Accedi).

La password predefinita è **webadmin**. la password distingue maiuscole e minuscole.

- **4.** Fare clic sul pulsante **Sign In** (Accedi).
- **5.** Selezionare **Wi-Fi > Options** (Wi-Fi > Opzioni).

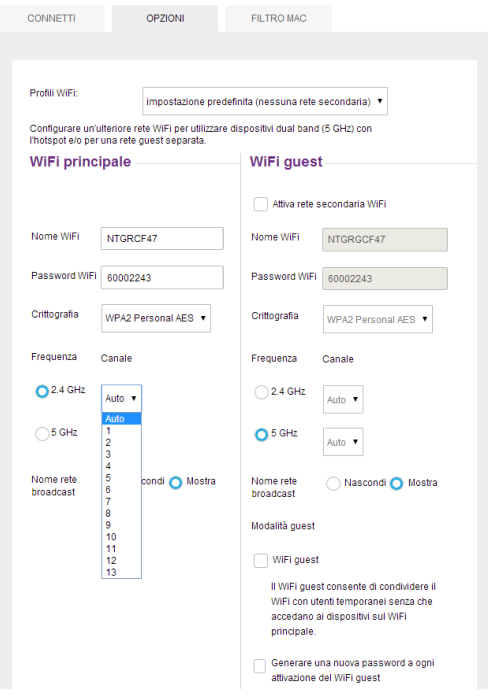

- **6.** Impostare le opzioni WiFi:
	- **• Channel** (Canale). Il canale WiFi utilizzato.

La best practice consiste nell'impostare il canale su **Auto**. L'hotspot sceglie Il canale che fornisce l'interferenza minore.

**• Soglia RTS.** La più piccola dimensione dei pacchetti (in byte) utilizzata dal protocollo di sincronizzazione Request to Send/Clear to Send (Richiedi l'invio/Annulla l'invio).

La best practice consiste nell'utilizzare il valore 2347. Se si verificano problemi di flusso di dati incoerenti, è possibile modificare lievemente questo valore per tentare di attenuare il problema.

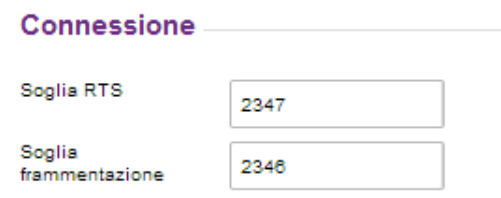

**• Soglia frammentazione.** La dimensione massima ammessa (in byte) per un pacchetto.

Se un pacchetto è superiore alla soglia, viene inviato in più pacchetti, il che può influire sulle prestazioni della rete. Mantenere questo valore più alto possibile (fino a 2346).

**• Nome rete broadcast.** Se si seleziona il pulsante **Show** (Mostra) il nome della rete WiFi (SSID) viene trasmesso a chiunque sia nei paraggi.

Selezionare il pulsante **Hide** (Nascondi) se si vuole evitare la trasmissione.

Il pulsante **Submit** (Invia) viene visualizzato dopo aver effettuato una selezione.

**7.** Fare clic sul pulsante **Submit** (Invia).

Le modifiche vengono salvate.

## <span id="page-46-1"></span><span id="page-46-0"></span>**Attivazione della sicurezza della SIM**

Creare un altro livello di sicurezza definendo un PIN da immettere prima di poter gestire la connessione WAN o visualizzare i messaggi SMS. Per impostazione predefinita il PIN della SIM contattare il provider di rete.

#### **Per attivare la sicurezza della SIM:**

- **1.** Avviare un browser Internet da un computer o dispositivo wireless collegato alla rete.
- **2.** Immettere **http://netgear.aircard** o **http://192.168.1.1**.

Viene visualizzata una schermata di accesso.

**3.** Immettere la password nel campo **Sign In** (Accedi).

La password predefinita è **webadmin**. la password distingue maiuscole e minuscole.

- **4.** Fare clic sul pulsante **Sign In** (Accedi).
- **5.** Selezionare **Settings** (Impostazioni) **> Network** (Rete) **> SIM Security** (Sicurezza SIM).

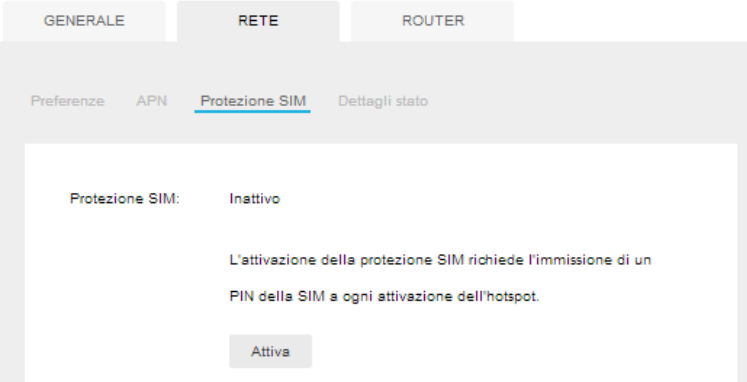

- **6.** Fare clic sul pulsante **Activate** (Attiva).
- **7.** Immettere il PIN e fare clic sul pulsante **Submit** (Invia).

Sono ammessi tre tentativi per immettere il PIN corretto. Se si esauriscono i tentativi, il PIN viene bloccato. Se il PIN si blocca, contattare il provider di rete per ottenere un numero PUK per sbloccare il PIN.

## <span id="page-47-0"></span>**Configurazione della banda larga mobile**

È possibile configurare le impostazioni della banda larga mobile per visualizzare i dettagli WAN, tra cui la rete attiva, lo stato della connessione e la potenza del segnale. È anche possibile modificare queste impostazioni per stabilire quali utenti e applicazioni possono accedere alla rete.

## <span id="page-47-1"></span>**Visualizzazione delle informazioni sulla WAN**

#### **Per visualizzare le informazioni di rete:**

- **1.** Avviare un browser Internet da un computer o dispositivo wireless collegato alla rete.
- **2.** Immettere **http://netgear.aircard** o **http://192.168.1.1**.

Viene visualizzata una schermata di accesso.

**3.** Immettere la password nel campo **Sign In** (Accedi).

La password predefinita è **webadmin**. la password distingue maiuscole e minuscole.

- **4.** Fare clic sul pulsante **Sign In** (Accedi).
- **5.** Selezionare **Settings** (impostazioni) **> Network** (Rete) **> Status Details** (Dettagli stato).

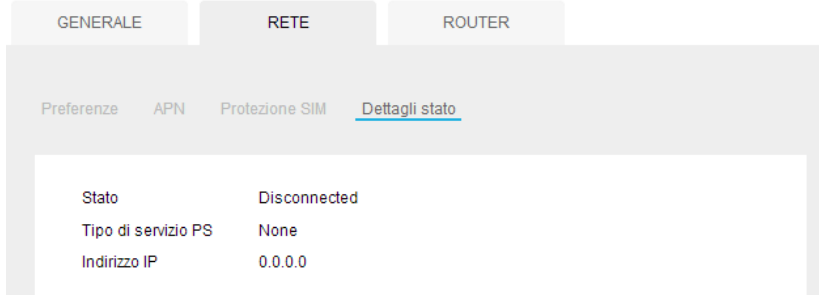

## <span id="page-47-2"></span>**Attivazione dell'inoltro porte**

Se il computer ospita un server, è possibile attivare l'inoltro delle porte in modo che altri utenti possano accedere al server.

#### **Per attivare l'inoltro delle porte:**

- **1.** Avviare un browser Internet da un computer o dispositivo wireless collegato alla rete.
- **2.** Immettere **http://netgear.aircard** o **http://192.168.1.1**.

Viene visualizzata una schermata di accesso.

**3.** Immettere la password nel campo **Sign In** (Accedi).

La password predefinita è **webadmin**. la password distingue maiuscole e minuscole.

- **4.** Fare clic sul pulsante **Sign In** (Accedi).
- **5.** Selezionare **Settings** (Impostazioni) **> Router > Port Forwarding** (Inoltro porte).

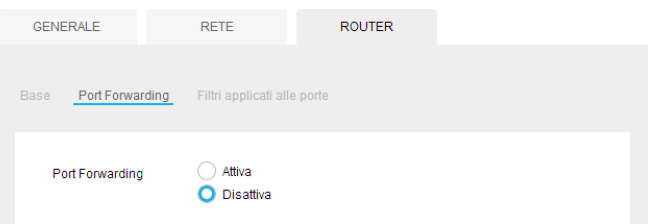

**6.** Selezionare il pulsante **Enable** (Attiva).

Viene visualizzato l'elenco dell'inoltro porte.

Il traffico in arrivo viene inoltrato a porte specifiche e ai dispositivi sulla rete che utilizzano i propri indirizzi IP locali.

**Nota:** l'opzione di inoltro porte crea un rischio per la sicurezza. Quando non è necessario, disattivare l'inoltro delle porte.

- **7.** Immettere le seguenti informazioni sull'inoltro delle porte:
	- **• Label** (Etichetta). Un nome descrittivo.
	- **• IP**. L'indirizzo IP.
	- **• Port** (Porta). Il numero di porta utilizzato dall'applicazione.
	- **• Protocol** (Protocollo). In caso di dubbi, selezionare **TCP/UDP**.

Il pulsante **Submit** (Invia) viene visualizzato dopo aver effettuato una selezione.

**8.** Fare clic sul pulsante **Submit** (Invia).

Le modifiche vengono salvate.

## <span id="page-48-0"></span>**Attivazione dei filtri applicati alle porte**

È possibile selezionare quali applicazioni (ad esempio, HTTP, FTP, server di posta elettronica) possono accedere a Internet. Utilizzata con altre misure di sicurezza, ad esempio un firewall, l'opzione di filtro delle porte può migliorare la sicurezza della rete.

#### **Per attivare i filtri applicati alle porte:**

- **1.** Avviare un browser Internet da un computer o dispositivo wireless collegato alla rete.
- **2.** Immettere **http://netgear.aircard** o **http://192.168.1.1**.

Viene visualizzata una schermata di accesso.

**3.** Immettere la password nel campo **Sign In** (Accedi).

La password predefinita è **webadmin**. la password distingue maiuscole e minuscole.

- **4.** Fare clic sul pulsante **Sign In** (Accedi).
- **5.** Selezionare **Settings** (Impostazioni) **> Router > Port Filtering** (Filtri applicati alle porte).

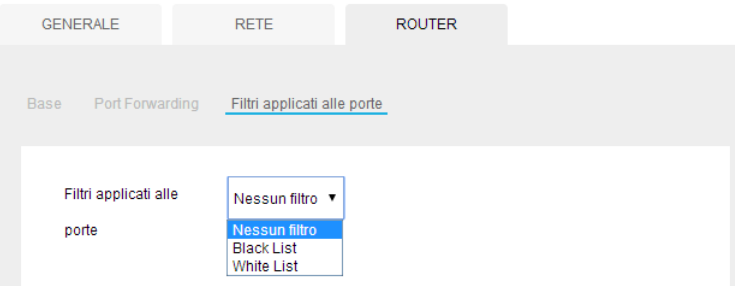

- **6.** Dall'elenco dei filtri applicati alle porte, selezionare una delle seguenti opzioni:
	- **• Black List.** A determinate applicazioni non è concesso di accedere a Internet (Black List).
	- **• White List.** A determinate applicazioni è concesso di accedere a Internet (White List).

Può essere attiva una sola lista alla volta, una white list oppure una black list.

- **7.** Identificare le porte da filtrare.
- **8.** Immettere un'etichetta significativa che descriva il servizio.
- **9.** Immettere la porta e il protocollo di comunicazione utilizzati.

Il pulsante **Submit** (Invia) viene visualizzato dopo aver effettuato una selezione.

**10.** Fare clic sul pulsante **Submit** (Invia).

Le modifiche vengono salvate.

## <span id="page-49-0"></span>**Attivazione della modalità Passthrough IP**

Per disattivare la funzionalità router hotspot e assegnare l'indirizzo IP di rete direttamente al dispositivo collegato, attivare la modalità Passthrough IP.

Se si effettua questa modifica, il dispositivo collegato viene riavviato utilizzando una diversa configurazione del driver.

**Nota** Questa funzione è disponibile per gli utenti di computer Windows. Per gli utenti Mac, è consigliabile non attivare questa opzione poiché non sarà possibile accedere al dispositivo.

#### **Per attivare la modalità Passthrough IP:**

- **1.** Avviare un browser Internet da un computer o dispositivo wireless collegato alla rete.
- **2.** Immettere **http://netgear.aircard** o **http://192.168.1.1**.

Viene visualizzata una schermata di accesso.

**3.** Immettere la password nel campo **Sign In** (Accedi).

La password predefinita è **webadmin**. la password distingue maiuscole e minuscole.

- **4.** Fare clic sul pulsante **Sign In** (Accedi).
- **5.** Selezionare **Settings** (Impostazioni) **> Router > Basic** (Base).

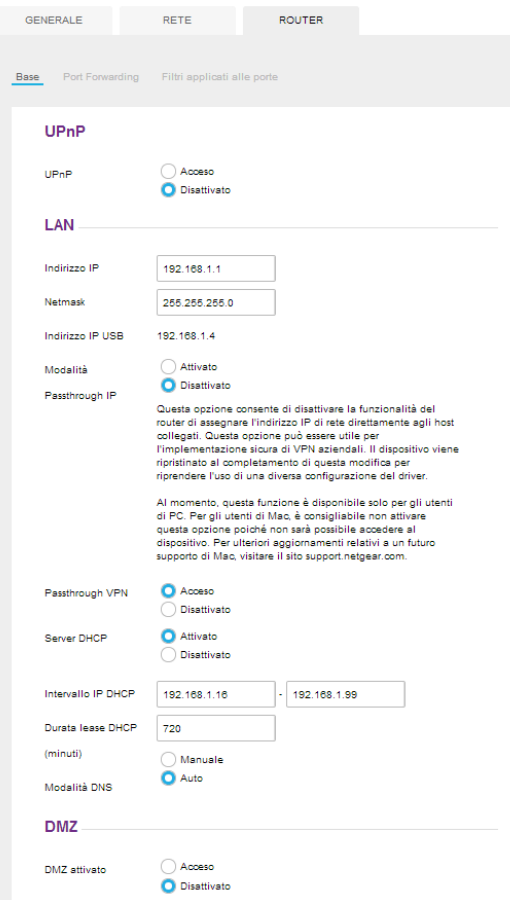

**6.** Nella sezione LAN, selezionare il pulsante di opzione **Enabled** (Attivato) per attivare la modalità Passthrough IP.

Viene visualizzato il pulsante **Submit** (Invia).

**7.** Fare clic sul pulsante **Submit** (Invia).

Le modifiche vengono salvate.

## <span id="page-50-0"></span>**Attivazione dell'opzione Passthrough VPN**

Per connettersi a una rete aziendale utilizzando una VPN, è necessario prima attivare le connessioni VPN (Passthrough).

- **Per attivare l'opzione Passthrough VPN:**
	- **1.** Avviare un browser Internet da un computer o dispositivo wireless collegato alla rete.

**2.** Immettere **http://netgear.aircard** o **http://192.168.1.1**.

Viene visualizzata una schermata di accesso.

**3.** Immettere la password nel campo **Sign In** (Accedi).

La password predefinita è **webadmin**. la password distingue maiuscole e minuscole.

- **4.** Fare clic sul pulsante **Sign In** (Accedi).
- **5.** Selezionare **Settings** (Impostazioni) **> Router > Basic** (Base).

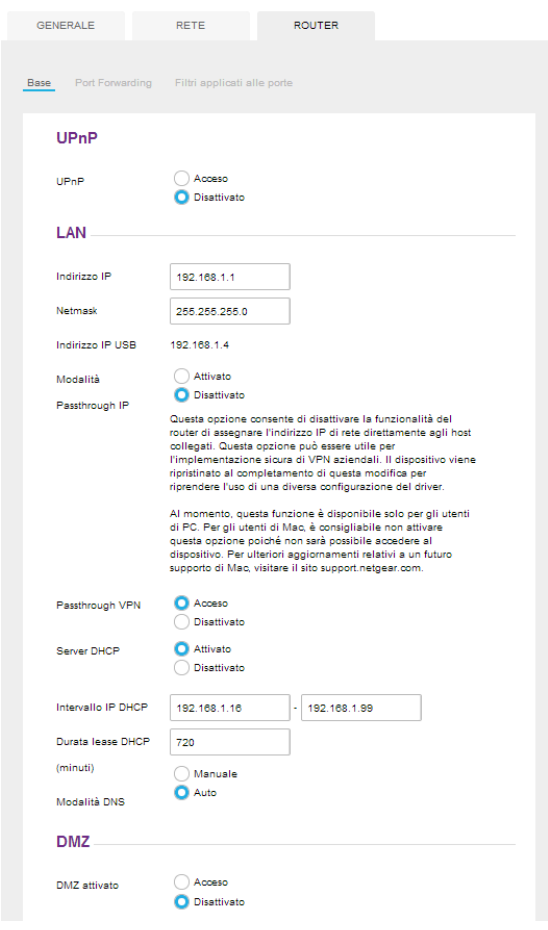

**6.** Nella sezione LAN, fare clic sul pulsante di opzione **Enabled** (Attivato) per attivare la modalità Passthrough VPN.

Il pulsante **Submit** (Invia) viene visualizzato dopo aver effettuato una selezione.

**7.** Fare clic sul pulsante **Submit** (Invia).

Le modifiche vengono salvate.

## <span id="page-51-0"></span>**Configurazione dei dettagli dell'APN**

L'hotspot mobile viene fornito prefigurato con il nome del punto di accesso (APN) del proprio provider di servizi di rete.

L'hotspot controlla l'APN per determinare il tipo di connessione di rete da stabilire. Per informazioni su come configurare le APN, consultare *[Configurazione dei dettagli dell'APN](#page-13-0)  [\(Access Point Name\)](#page-13-0)* a pagina 14.

## <span id="page-52-0"></span>**Attivazione di DMZ**

In una configurazione di rete di una zona demilitarizzata (DMZ), un computer viene eseguito all'esterno del firewall del DMZ. Questo computer intercetta il traffico Internet in arrivo, consentendo un ulteriore livello di protezione per il resto della rete e inviando tutti i dati in arrivo a un indirizzo IP specifico.

#### **Per attivare il DMZ e designare un computer che dovrà monitorare il traffico in arrivo:**

- **1.** Avviare un browser Internet da un computer o dispositivo wireless collegato alla rete.
- **2.** Immettere **http://netgear.aircard** o **http://192.168.1.1**.

Viene visualizzata una schermata di accesso.

**3.** Immettere la password nel campo **Sign In** (Accedi).

La password predefinita è **webadmin**. la password distingue maiuscole e minuscole.

**4.** Fare clic sul pulsante **Sign In** (Accedi).

**5.** Selezionare **Settings** (Impostazioni) **> Router > Basic** (Base).

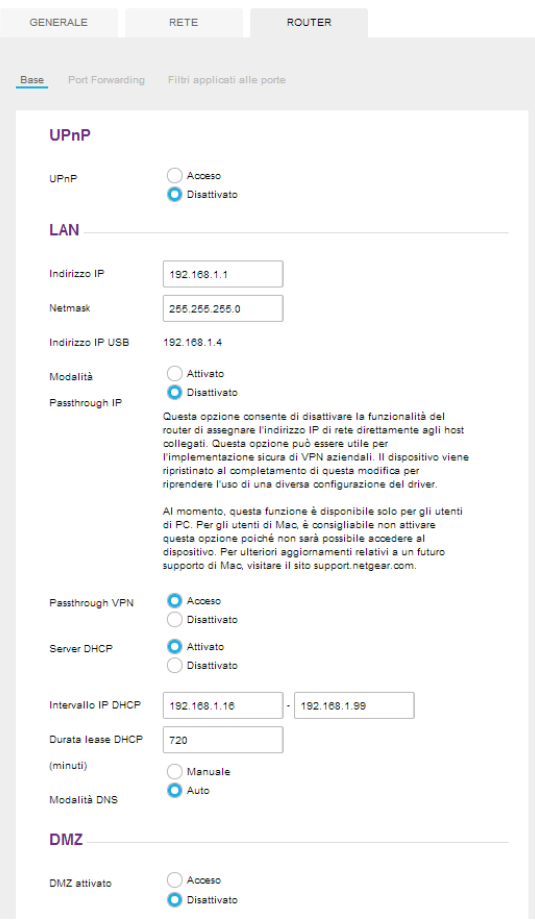

- **6.** Nella sezione DMZ, selezionare il pulsante di opzione **On** (Attiva) per attivare il DMZ.
- **7.** Nel campo **DMZ Adress** (Indirizzo DMZ), immettere l'indirizzo IP del computer sul quale si desidera inviare tutti i dati.

Se l'hotspot è collegato in tethering tramite un cavo USB, l'indirizzo è 192.168.1.4. Se l'hotspot è collegato tramite WiFi, il primo indirizzo del client WiFi è solitamente 192.168.1.74.

Il pulsante **Submit** (Invia) viene visualizzato dopo aver effettuato una selezione.

**8.** Fare clic sul pulsante **Submit** (Invia).

Le modifiche vengono salvate.

### <span id="page-53-0"></span>**Impostazione delle opzioni LAN**

#### **Per impostare le opzioni LAN dell'hotspot:**

- **1.** Avviare un browser Internet da un computer o dispositivo wireless collegato alla rete.
- **2.** Immettere **http://netgear.aircard** o **http://192.168.1.1**.

Viene visualizzata una schermata di accesso.

**3.** Immettere la password nel campo **Sign In** (Accedi).

La password predefinita è **webadmin**. la password distingue maiuscole e minuscole.

- **4.** Fare clic sul pulsante **Sign In** (Accedi).
- **5.** Selezionare **Settings** (Impostazioni) **> Router > Basic** (Base).

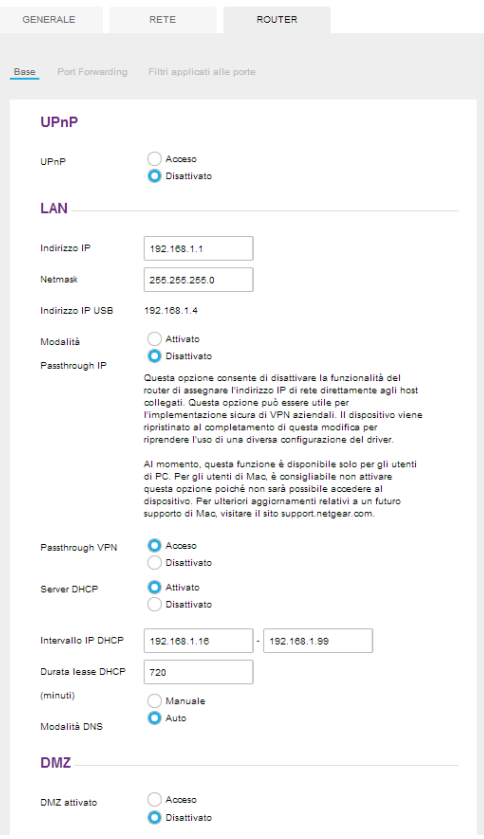

**6.** Nella sezione LAN, specificare le impostazioni LAN dell'hotspot.

Se il server DHCP è abilitato, assegna automaticamente un indirizzo IP a ciascun dispositivo sulla rete e gestisce le proprie informazioni di configurazione.

L'impostazione della modalità DNS specifica il modo in cui vengono ottenuti i server DNS. Se si seleziona **Auto** (Automatica), i server utilizzano il relè DNS specificato dal provider di servizi Internet.

Il pulsante **Submit** (Invia) viene visualizzato dopo aver effettuato una selezione.

**7.** Fare clic sul pulsante **Submit** (Invia).

Le modifiche vengono salvate.

## <span id="page-55-0"></span>**1 1. Pomande frequenti**

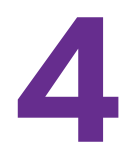

Questo capitolo fornisce le risposte alle possibili domande sul proprio hotspot.

- **•** *[Domande sulla connessione e la disconnessione dei dispositivi e sulle modalità di](#page-56-0)  [accesso a Internet](#page-56-0)*
- **•** *[Domande frequenti relative alla batteria dell'hotspot](#page-58-2)*
- **•** *[Domande frequenti relative alla pagina Web dell'hotspot](#page-59-1)*
- **•** *[Domande generali](#page-60-0)*

## <span id="page-56-0"></span>**Domande sulla connessione e la disconnessione dei dispositivi e sulle modalità di accesso a Internet**

Esaminare queste domande in caso di dubbi sulla connessione e la disconnessione dei dispositivi e sull'accesso a Internet.

## <span id="page-56-1"></span>**Cosa posso fare se non riesco a collegare un dispositivo all'hotspot?**

Se si verificano problemi durante la connessione all'hotspot, provare i suggerimenti riportati di seguito:

- **•** Spegnere il dispositivo ed estrarre la batteria, attendere 10 secondi, inserirla di nuovo e accendere il dispositivo.
- **•** Riavviare il computer.
- **•** Spegnere o disattivare temporaneamente i programmi di sicurezza o i firewall.
- **•** Se possibile, provare con un altro computer o dispositivo Wi-Fi per collegarsi al proprio hotspot. Se l'operazione va a buon fine, il problema è relativo al dispositivo che non è in grado di connettersi, non all'hotspot.

## <span id="page-56-2"></span>**Cosa posso fare se non riesco ad accedere a Internet?**

Se si è connessi all'hotspot ma non si è in grado di connettersi a Internet, seguire i suggerimenti descritti di seguito:

- **•** Controllare lo stato di visualizzazione sul display LCD.
- **•** Accertarsi che la copertura di rete sia disponibile nell'area.
- **•** Assicurarsi che la scheda micro SIM sia attiva e abilitata ai servizi dati.
- **•** Attendere uno o due minuti affinché l'inizializzazione dell'hotspot sia completata.
- **•** Verificare che il proprio l'account sia attivo e che nessun'altra connessione a Internet sia attiva.
- **•** Spegnere e riaccendere l'hotspot, quindi riavviare il computer o il dispositivo WiFi.
- **•** Verificare se è possibile accedere al sito Web www.netgear.com. Se si accede al sito Web ma non è possibile accedere ad altri siti Web, potrebbe essere necessario ricaricare la scheda SIM prepagata.

## <span id="page-56-3"></span>**Come posso scollegarmi dalla rete mobile a banda larga?**

- **Per la disconnessione dalla rete:**
	- **1.** Avviare un browser Internet da un computer o dispositivo wireless collegato alla rete.
	- **2.** Immettere **http://netgear.aircard** o **http://192.168.1.1**.

Viene visualizzata una schermata di accesso.

**3.** Immettere la password hotspot mobile:

La password predefinita è **webadmin**. la password distingue maiuscole e minuscole.

**4.** Fare clic sul pulsante **Disconnect** (Disconnetti) (nella sezione Dettagli connessione).

## <span id="page-57-0"></span>**Perché il pulsante Connect (Connetti) o Disconnect (Disconnetti) non appare sulla pagina Web dell'hotspot?**

È possibile utilizzare il pulsante Connect (Connetti) o Disconnect (Disconnetti) solo quando si esegue l'accesso come amministratore.

#### **Per eseguire l'accesso come amministratore:**

- **1.** Avviare un browser Internet da un computer o dispositivo wireless collegato alla rete.
- **2.** Immettere **http://netgear.aircard** o **http://192.168.1.1**.

Viene visualizzata una schermata di accesso.

**3.** Immettere la password nel campo **Sign In** (Accedi).

La password predefinita è **webadmin**. la password distingue maiuscole e minuscole.

**4.** Fare clic sul pulsante **Sign In** (Accedi).

L'accesso è stato effettuato come amministratore.

## <span id="page-57-1"></span>**Come posso sapere quanti utenti sono collegati alle reti WiFi del mio hotspot?**

Il numero sull'icona WiFi sul display LCD rappresenta il numero di utenti (o dispositivi) connessi alla rete WiFi. Viene visualizzato un elenco di dispositivi collegati nella sezione relativa ai dispositivi collegati della pagina Web. Per ulteriori informazioni sui dispositivi o sugli utenti collegati alla rete, consultare *[Visualizzazione o blocco di utenti connessi](#page-25-1)* a pagina 26.

## <span id="page-57-2"></span>**Perché non viene visualizzata l'icona No Signal (Nessun segnale)?**

Se l'icona No Signal (Nessun segnale) (**[2]**) viene visualizzata sul display LCD o sulla pagina Web dell'hotspot, accertarsi di essere nell'area di copertura del provider di rete.

## <span id="page-57-3"></span>**Perché il mio dispositivo non riesce ad accedere alla pagina Web dell'hotspot quando è collegato a una VPN?**

Se si utilizza un hotspot mentre si è connessi a una rete VPN, potrebbe non essere possibile accedere alla pagina Web utilizzando [h](http://m.home)ttp://netgear.aircar[d.](http://192.168.1.1)

Per accedere direttamente alla pagina Web dell'hotspot ospitato sul dispositivo, immettere l'indirizzo **[h](http://192.168.1.1)ttp://192.168.1.1** nel proprio browser.

## <span id="page-58-0"></span>**Perché il mio hotspot non riesce a collegarsi a un computer che esegue Windows Vista?**

Un problema noto con Microsoft è che i computer che eseguono Windows Vista non riescono a ottenere un indirizzo IP da determinati router. Ulteriori informazioni e correzioni sono disponibili all'indirizzo *<http://support.microsoft.com/kb/928233>* oppure nel sito Web del supporto tecnico Microsoft, in corrispondenza dell'articolo della Knowledge Base 928233.

## <span id="page-58-1"></span>**Cosa posso fare se il mio hotspot non si connette alla rete del mio provider di servizi?**

Se l'hotspot non riesce a connettersi alla rete a banda larga mobile del proprio provider di servizi, seguire i suggerimenti riportati di seguito:

- **•** Assicurarsi che il proprio account della micro SIM sia attivo. Per controllare lo stato della micro SIM e attivare l'account, visitare il sito *[http://netgear.aircard.com.](http://m.telstra.com)*
- **•** Se si utilizza una scheda micro SIM prepagata o ricaricabile, assicurarsi che sia disponibile un saldo positivo per l'account.
- **•** Se l'hotspot mobile continua a non connettersi, potrebbe essere necessario creare o aggiornare il profilo di connessione predefinito.
- **Per verificare le impostazioni del profilo del collegamento predefinito.**
	- **1.** Avviare un browser Internet da un computer o dispositivo wireless collegato alla rete.
	- **2.** Immettere **http://netgear.aircard** o **http://192.168.1.1**.

Viene visualizzata una schermata di accesso.

**3.** Immettere la password hotspot mobile:

La password predefinita è **webadmin**. la password distingue maiuscole e minuscole.

**4.** Selezionare **Settings** (Impostazioni) **> Network** (Rete) **> APN**.

Viene visualizzata la schermata dell'APN.

**5.** Verificare le impostazioni ISP.

## <span id="page-58-2"></span>**Domande frequenti relative alla batteria dell'hotspot**

Consultare queste domande in caso di dubbi sulla batteria dell'hospot.

## <span id="page-58-3"></span>**Perché la batteria non si carica?**

Se ci si trova in un'area in cui la copertura è bassa, se si sta trasferendo una grande quantità di dati o se l'hotspot si trova in un luogo molto caldo, la temperatura interna dell'hotspot può superare i 45 °C. In queste condizioni, la batteria non può essere caricata a causa di limiti di sicurezza della tecnologia delle batterie agli ioni di litio.

Verificare che il cavo USB e il caricatore a muro CA siano collegati in modo sicuro e funzionino correttamente.

## <span id="page-59-0"></span>**In che modo è possibile estendere la durata della batteria?**

Per informazioni sull'estensione della durata della batteria, consultare *[Estensione della](#page-30-2)  [durata della batteria](#page-30-2)* a pagina 31.

## <span id="page-59-1"></span>**Domande frequenti relative alla pagina Web dell'hotspot**

Consultare queste domande in caso di dubbi riguardo alla pagina Web dell'hotspot.

## <span id="page-59-2"></span>**Come si torna alla pagina Web dell'hotspot?**

#### **Per visualizzare la pagina Web dell'hotspot:**

- **1.** Avviare un browser Internet da un computer o dispositivo wireless collegato alla rete.
- **2.** Immettere **http://netgear.aircard** o **http://192.168.1.1**.

Viene visualizzata una schermata di accesso.

**3.** Immettere la password nel campo **Sign In** (Accedi).

La password predefinita è **webadmin**. la password distingue maiuscole e minuscole.

**4.** Fare clic sul pulsante **Sign In** (Accedi).

## <span id="page-59-3"></span>**Cosa posso fare se dimentico la password di accesso admin?**

La password di accesso admin predefinita è **webadmin**, mentre l'URL della pagina Web dell'hotspot è http://netgear.aircard o http://192.168.1.1.

Se la password di accesso admin è stata modificata ed è stata dimenticata, è necessario reimpostare l'hotspot alle impostazioni predefinite.

#### **Per reimpostare l'hotspot:**

- **1.** Premere simultaneamente il pulsante di **alimentazione** o il pulsante **Navigation**  (Navigazione) per 5 secondi.
- **2.** Premere il pulsante **Navigation** (Navigazione) per passare alla ciclo di ripristino delle impostazioni di fabbrica.
- **3.** Per avviare il ripristino delle impostazioni predefinite, premere il pulsante di **alimentazione**. Il ripristino delle impostazioni predefinite richiede circa un minuto.
- **4.** Dopo il ripristino del dispositivo, ricollegare i dispositivi WiFi.

## <span id="page-60-0"></span>**Domande generali**

Esaminare queste domande generali relative all'hotpot.

## <span id="page-60-1"></span>**Perché l'indicatore del segnale è sempre basso?**

Se la ricezione dell'hotspot è sempre scarsa, provare a spostare l'hotspot in una posizione con una visione chiara del cielo (ad esempio, vicino a una finestra).

## <span id="page-60-2"></span>**Perché la velocità di download o upload è lenta?**

La velocità di trasferimento dati dipende dall'intensità del segnale e dall'interferenza di fonti radio come generatori elettrici o altri dispositivi WiFi hotspot. Controllare le seguenti condizioni:

- **•** Verificare la potenza del segnale e il tipo di rete (ad esempio, le reti LTE 4G sono generalmente più veloci delle reti 3G).
- **•** Verificare eventuali interferenze WiFi accendendo e spegnendo l'hotspot per trovare un canale WiFi migliore.
- **•** Passare dal canale WiFi da 2,4 GHz a quello a 5 GHz.
- **•** Se il segnale di rete è basso, utilizzare antenne esterne o una base di ricarica per l'hotspot dotata di antenne integrate ad alto guadagno.

## <span id="page-60-3"></span>**Come si disattiva l'hotspot?**

Tenere premuto il pulsante di **alimentazione** per alcuni secondi.

## <span id="page-60-4"></span>**Lo schermo LCD non è acceso. Come posso sapere se l'hotspot è ancora acceso?**

La luminosità dello schermo LCD si affievolisce per risparmiare energia. Il LED continua a lampeggiare lentamente per indicare che l'hotspot mobile è ancora acceso. Per riattivare lo schermo LCD, premere e rilasciare rapidamente il pulsante di **alimentazione**.

## <span id="page-60-5"></span>**Come faccio a trovare l'indirizzo IP del mio computer?**

I passaggi per trovare l'indirizzo IP del computer dipendono dal sistema operativo. Se il dispositivo esegue un sistema operativo diverso da quelli elencati di seguito, consultare la documentazione del sistema operativo appropriato.

#### **Per individuare l'indirizzo IP su un dispositivo Windows 7 , Windows Vista o Windows XP :**

- **1.** Aprire la finestra del prompt dei comandi:
	- **a.** Scegliere **Start > Esegui**.
	- **b.** Immettere **cmd** o **command** e fare clic sul pulsante **OK**.
- **2.** Nel prompt dei comandi, digitare **ipconfig** e premere il tasto Invio.
- **3.** Prendere nota dell'indirizzo IP per la voce che si riferisce alla connessione di rete wireless. L'indirizzo IP può essere elencato in IPv4 Address (Indirizzo IPV4) o qualcosa di simile.

#### **Per individuare l'indirizzo IP su un dispositivo Windows 8:**

- **1.** Nella barra dei charm, fare clic sull'icona **Search** (Cerca).
- **2.** Selezionare **Command Prompt** (Prompt dei comandi).
- **3.** Nel prompt dei comandi, digitare **ipconfig** e premere il tasto Invio.
- **4.** Prendere nota dell'indirizzo IP per la voce che si riferisce alla connessione di rete wireless. L'indirizzo IP può essere elencato in IPv4 Address (Indirizzo IPV4) o qualcosa di simile.

#### **Per individuare l'indirizzo IP su un dispositivo Mac OS X:**

- **1.** Nel menu Apple, selezionare **System Preferences** (Preferenze di Sistema) **> Network**  (Rete).
- **2.** Selezionare l'adattatore wireless.

L'indirizzo IP viene visualizzato nel riquadro a destra.

#### **Per individuare l'indirizzo IP su dispositivi che eseguono altri sistemi operativi:**

Consultare la documentazione per l'utente del sistema operativo o del computer.

## <span id="page-61-0"></span>**Come posso trovare un indirizzo MAC del dispositivo?**

È necessario conoscere l'indirizzo MAC di un dispositivo quando si eseguono le seguenti operazioni:

- **•** Assegnazione di un indirizzo IP in base a un indirizzo MAC (quando si utilizza DHCP)
- **•** Consenso o negazione di accesso alla propria rete WiFi ( filtro MAC)

**Suggerimento:** per visualizzare un elenco di dispositivi connessi, incluso l'indirizzo MAC di ciascun dispositivo, visitare la pagina Web dell'hotspot e accedere come amministratore. L'elenco dei dispositivi collegati viene visualizzato sul lato sinistro della schermata Home. Fare clic sul collegamento dei dispositivi per visualizzare gli indirizzi IP e MAC.

I passaggi per trovare un indirizzo MAC del dispositivo dipendono dal sistema operativo. Se il dispositivo esegue un sistema operativo diverso da quelli elencati di seguito, consultare la documentazione del sistema operativo appropriato.

#### **Per trovare l'indirizzo MAC di un dispositivo Windows 7, Vista o XP:**

- **1.** Aprire la finestra del prompt dei comandi.
	- **a.** Scegliere **Start > Esegui**.
- **b.** Immettere **cmd** o **command** e fare clic sul pulsante **OK**.
- **2.** Nel prompt dei comandi, digitare **ipconfig /all** e premere il tasto Invio.
- **3.** Prendere nota dell'indirizzo fisico per la voce che si riferisce alla connessione di rete wireless.

Tale indirizzo viene visualizzato come una serie di numeri e lettere. Questo è l'indirizzo MAC dell'adattatore wireless.

#### **Per trovare l'indirizzo MAC su un dispositivo Windows 8:**

- **1.** Nella barra dei charm, fare clic sull'icona **Search** (Cerca).
- **2.** Selezionare **Command Prompt** (Prompt dei comandi).
- **3.** Nel prompt dei comandi, digitare **ipconfig /all** e premere il tasto Invio.
- **4.** Prendere nota dell'indirizzo fisico per la voce che si riferisce alla connessione di rete wireless.

Tale indirizzo viene visualizzato come una serie di numeri e lettere. Questo è l'indirizzo MAC dell'adattatore wireless.

#### **Per individuare l'indirizzo MAC di un dispositivo Mac OS X:**

- **1.** Nel menu Apple, selezionare **System Preferences** (Preferenze di Sistema) **> Network**  (Rete).
- **2.** Selezionare l'adattatore wireless che si sta collegando all'hardware di instradamento.
- **3.** Selezionare **Advanced** (Avanzate).
- **4.** Selezionare **Ethernet**.

Viene visualizzato l'ID Ethernet che è lo stesso dell'indirizzo MAC.

## <span id="page-62-0"></span>**Cosa posso fare se il nome della rete WiFi non viene visualizzato nell'elenco delle reti?**

Se non vengono visualizzate le reti WiFi hotspot dal dispositivo abilitato WiFi, seguire i seguenti suggerimenti:

- **•** Aggiornare l'elenco delle reti.
- **•** Visitare la schermata delle opzioni WiFi selezionando **WiFi > Options** (Opzioni) Accertarsi che nelle schermata Home sia selezionato il pulsante di opzione **Show** (Mostra).
- **•** Se lo schermo LCD è scuro, il pulsante di opzione WiFi potrebbe essere sospeso. Premere il pulsante di **alimentazione** per riattivare l'hotspot.
- **•** Se l'hotspot è in tethering con il computer, accertarsi che il WiFi sia impostato per rimanere acceso quando l'hotspot è in tethering. Consultare *[In che modo è possibile](#page-63-0)  [reimpostare l'hotspot?](#page-63-0)* a pagina 64.

## <span id="page-63-0"></span>**In che modo è possibile reimpostare l'hotspot?**

È possibile ripristinare l'hotspot alle impostazioni predefinite. Questa funzione è utile se si dimentica la password di accesso amministratore per la pagina Web dell'hotspot.

Se si ripristina l'hotspot, tutte le personalizzazioni vengono perse.

**Nota** Quando si ripristina l'hotspot, qualsiasi dispositivo che risulta connesso perde l'accesso e deve essere riconnesso dopo il riavvio dell'hotspot.

#### **Per reimpostare l'hotspot:**

- **1.** Premere simultaneamente il pulsante di **alimentazione** o il pulsante **Navigation**  (Navigazione) per 5 secondi.
- **2.** Premere il pulsante **Navigation** (Navigazione) per passare al ciclo di ripristino delle impostazioni predefinite.
- **3.** Per avviare il ripristino delle impostazioni predefinite, premere il pulsante di **alimentazione**.

Occorre circa un minuto per completare un ripristino delle impostazioni predefinite.

**4.** Dopo il ripristino del dispositivo, ricollegare i dispositivi WiFi.

## <span id="page-63-1"></span>**Dove è possibile trovare maggiori informazioni?**

Esaminare quanto segue:

- **•** La *Guida introduttiva* fornita con l'hotspot mobile.
- **•** Visitare il sito Web *[support.netgear.com](http://support.netgear.com/)*, fare clic sul collegamento **Support for Home Product** (Supporto per prodotti Home), ricercare il proprio provider di servizi di rete e selezionare l'hotspot desiderato dall'elenco dei prodotti per effettuare le seguenti operazioni:
	- **-** Aggiornare il firmware del dispositivo (se è disponibile un aggiornamento)
	- **-** Visualizzare un'esercitazione
- **•** Accedere a suggerimenti e piccoli trucchi disponibili all'indirizzo *http://www.netgear.com/learningcenter/mobile* per sfruttare al massimo il proprio hotspot.

Le informazioni sugli accessori sono disponibili all'indirizzo *[http://www.netgear.com/aircardaccessories.](http://www.netgear.com/telstraaccessories)*

<span id="page-64-0"></span>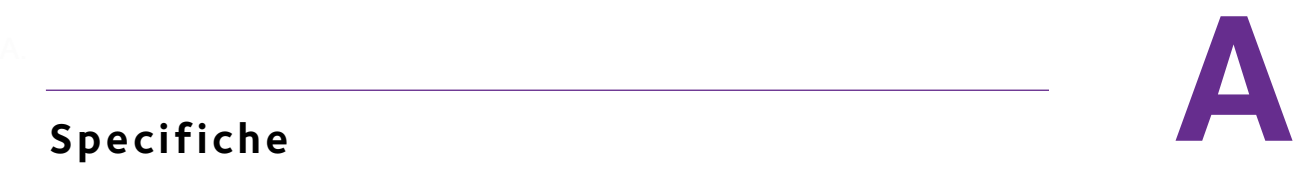

## **Specifiche**

In questo capitolo vengono trattati i seguenti argomenti:

- **•** *[Specifiche meccaniche](#page-65-0)*
- **•** *[Specifiche ambientali](#page-65-1)*
- **•** *[Bande RF supportate](#page-65-2)*

## <span id="page-65-0"></span>**Specifiche meccaniche**

#### **Tabella 4. Dimensioni fisiche**

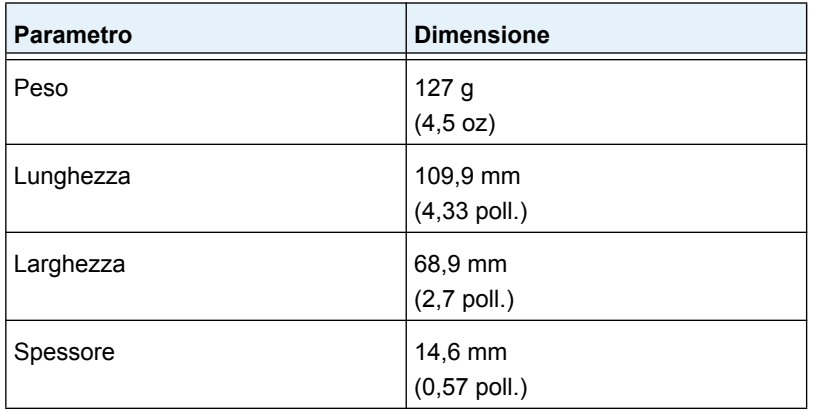

## <span id="page-65-3"></span><span id="page-65-1"></span>**Specifiche ambientali**

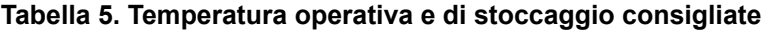

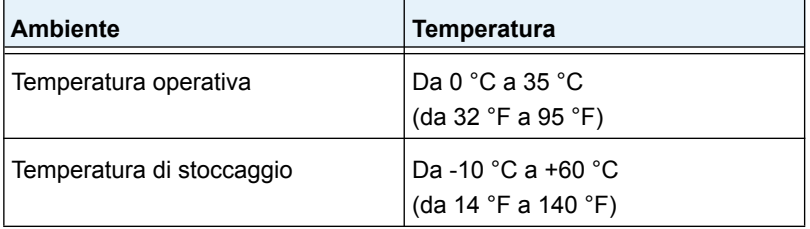

## <span id="page-65-2"></span>**Bande RF supportate**

#### **Tabella 6. Bande RF supportate**

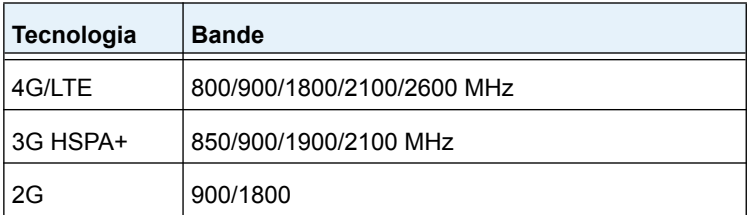